# **PROFIBUS and PROFINET for Grundfos MP 204**

Installation and operating instructions

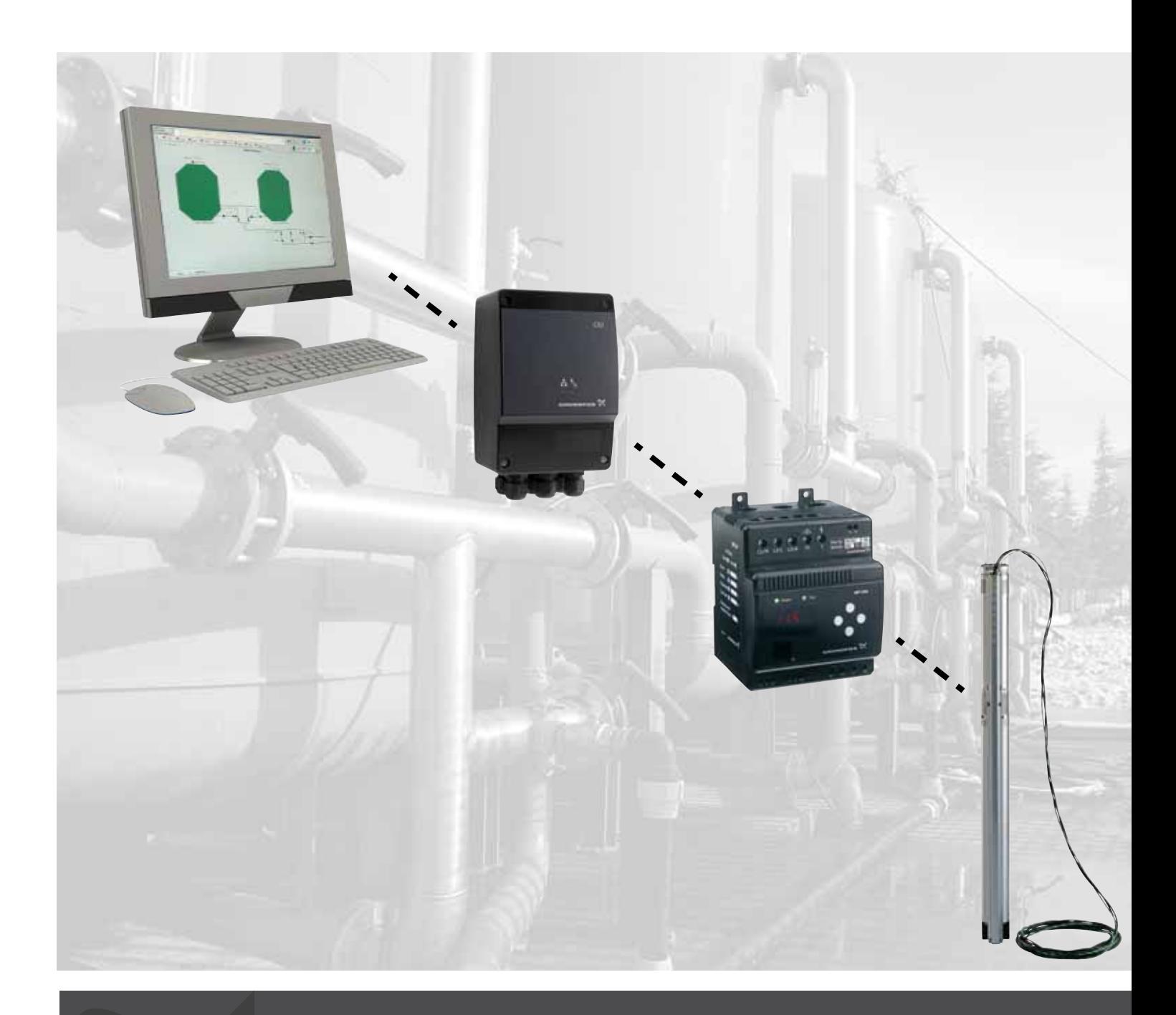

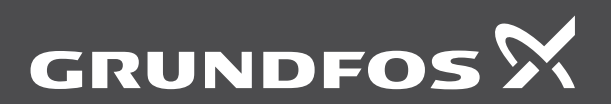

be<br>think innovate

# **Original functional profile and user manual.**

# **CONTENTS**

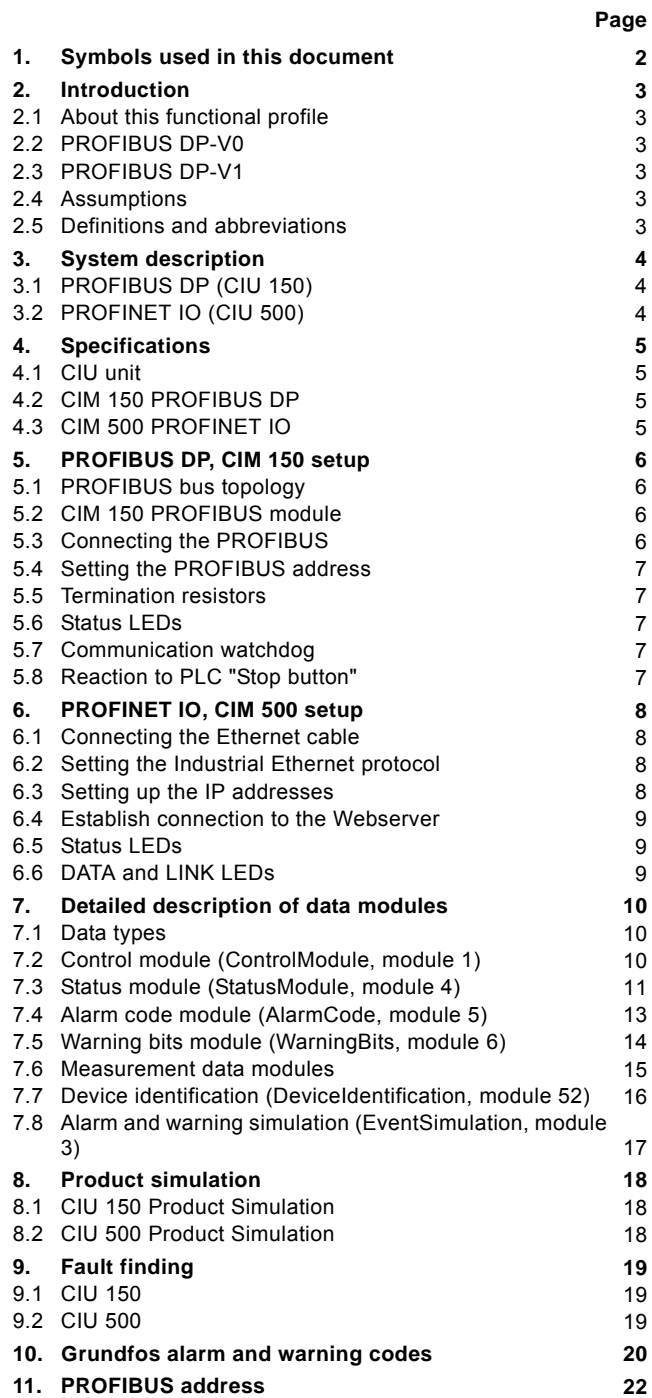

# <span id="page-1-0"></span>**1. Symbols used in this document**

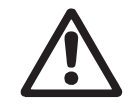

*Warning If these safety instructions are not observed, it may result in personal injury.*

**Caution** 

*If these safety instructions are not observed, it may result in malfunction or damage to the equipment.*

Note *Notes or instructions that make the job easier and ensure safe operation.*

# <span id="page-2-0"></span>**2. Introduction**

# <span id="page-2-1"></span>**2.1 About this functional profile**

This functional profile describes these protocols for the Grundfos MP 204 motor protector:

- CIU 150 PROFIBUS DP
- CIU 500 PROFINET IO.

The data in this document are subject to change without prior notice. Grundfos cannot be held responsible for any problems caused directly or indirectly by using information in this functional profile.

## <span id="page-2-2"></span>**2.2 PROFIBUS DP-V0**

The PROFIBUS DP interface conforms to the PROFIBUS DP-V0 standard for cyclic data transmission.

The option of setting the PROFIBUS DP address via bus is not supported as the CIM 150 has two switches for setting the address.

# <span id="page-2-3"></span>**2.3 PROFIBUS DP-V1**

Only the diagnostic part and the extra three bytes of parameterisation data are supported. Acyclic data transmission is not supported.

### <span id="page-2-4"></span>**2.4 Assumptions**

This functional profile assumes that the reader is familiar with commissioning and programming of PROFIBUS and PROFINET devices.

## <span id="page-2-5"></span>**2.5 Definitions and abbreviations**

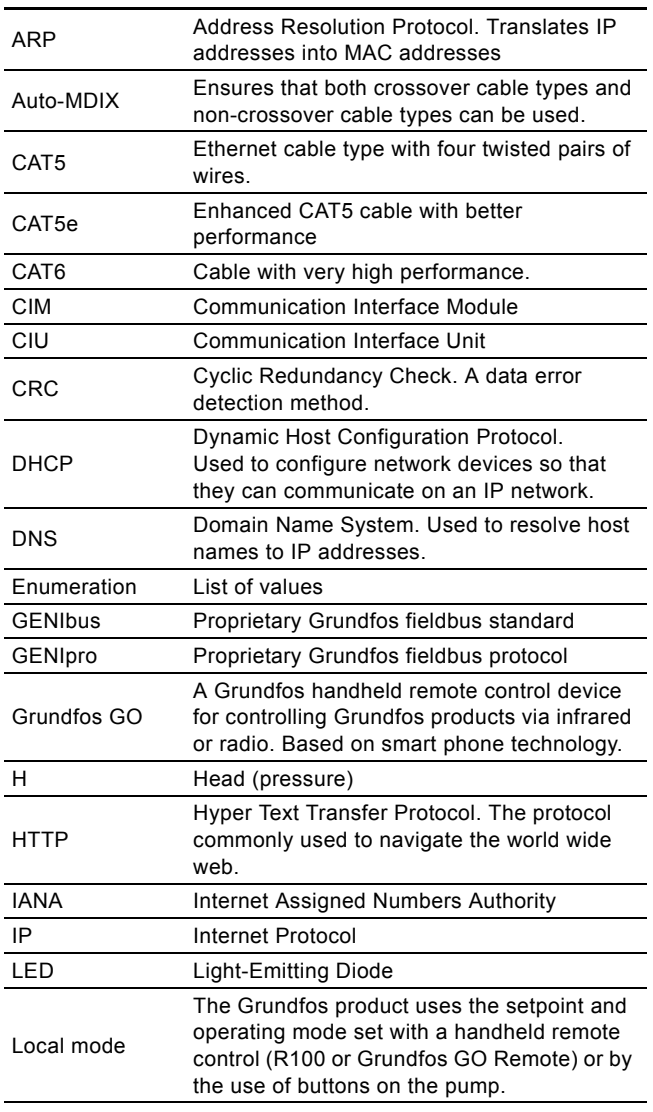

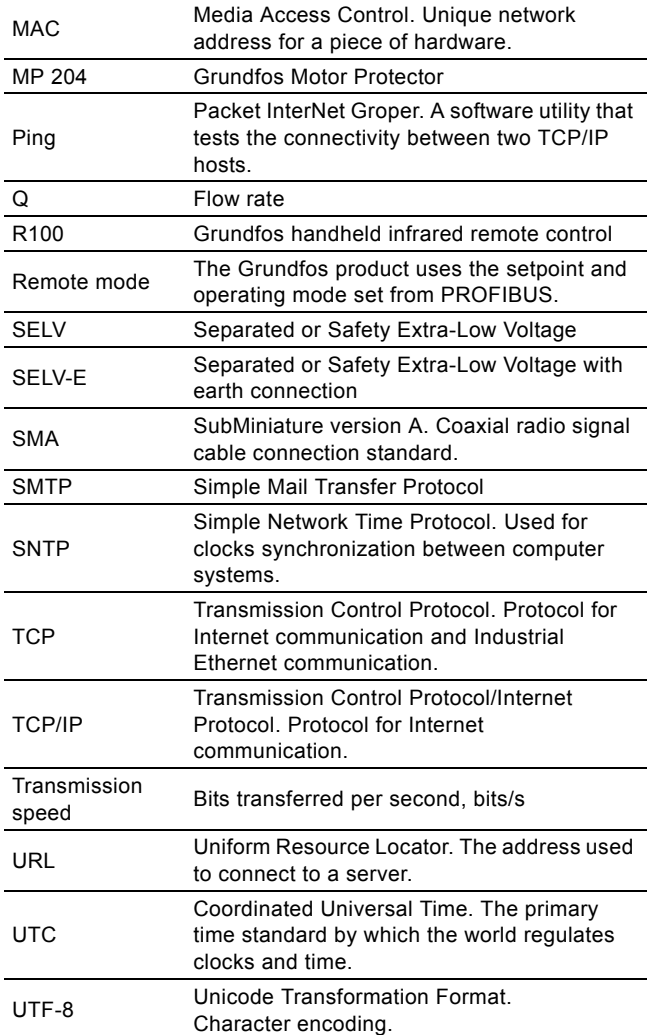

# <span id="page-3-0"></span>**3. System description**

The system diagrams give an overview of how to connect the CIU 150 or CIU 500 to the Grundfos MP 204 that is to be connected to a PROFIBUS or PROFINET network.

# **CIU**

The CIU unit is a box incorporating a power supply module and a CIM 150/500 module. It can either be mounted on a DIN rail or on a wall. See fig. [1](#page-3-4) and fig. [2.](#page-3-3)The enclosure class is IP54.

# <span id="page-3-1"></span>**3.1 PROFIBUS DP (CIU 150)**

The CIU 150 offers a PROFIBUS DP connection to the MP 204.

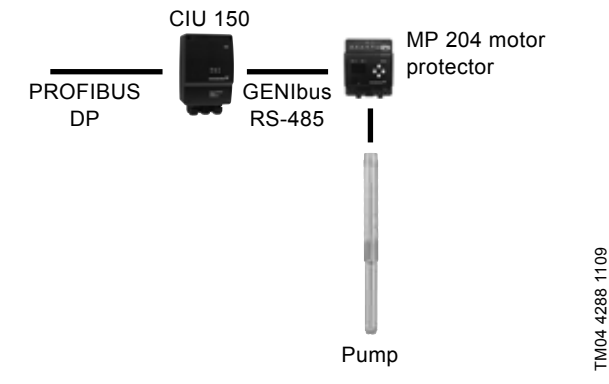

<span id="page-3-4"></span>**Fig. 1** Grundfos SP pump connected to an MP 204 which is then connected to PROFIBUS DP via a CIU 150

# <span id="page-3-2"></span>**3.2 PROFINET IO (CIU 500)**

The CIU 500 offers a PROFINET IO connection to the MP 204.

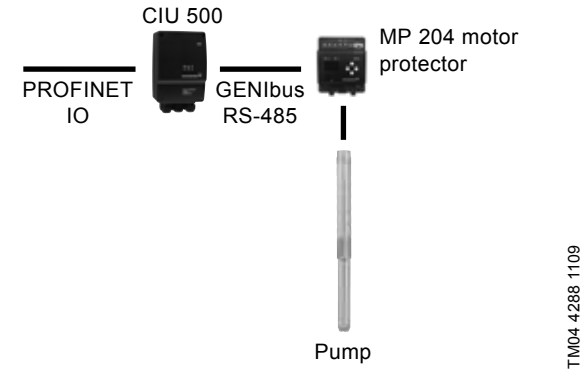

<span id="page-3-3"></span>**Fig. 2** Grundfos SP pump connected to an MP 204 which is then connected to PROFINET IO via a CIU 500

# <span id="page-4-0"></span>**4. Specifications**

# <span id="page-4-1"></span>**4.1 CIU unit**

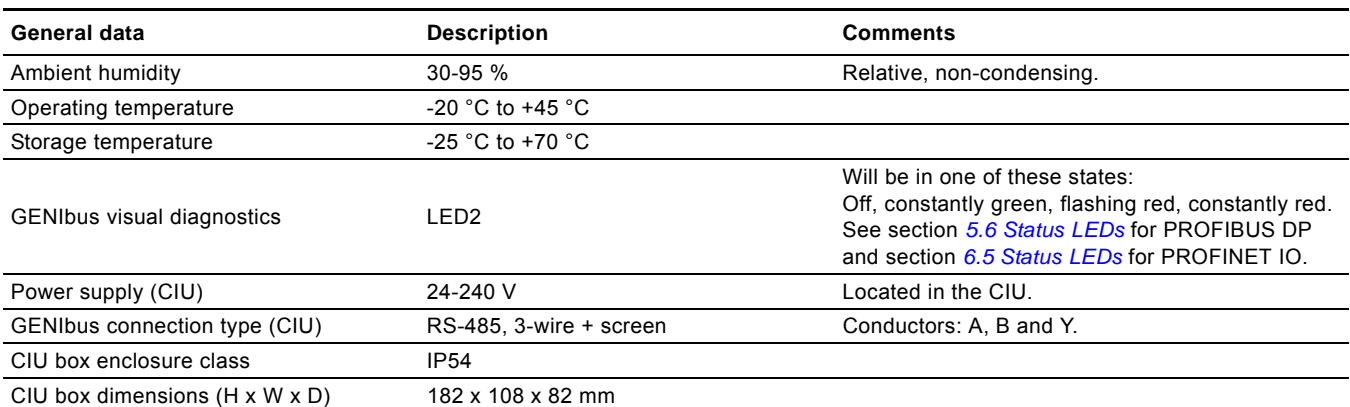

### <span id="page-4-2"></span>**4.2 CIM 150 PROFIBUS DP**

The table below provides an overview of the specifications for the Grundfos CIM 150 and CIU 150. For further details, please refer to the specific sections of this functional profile.

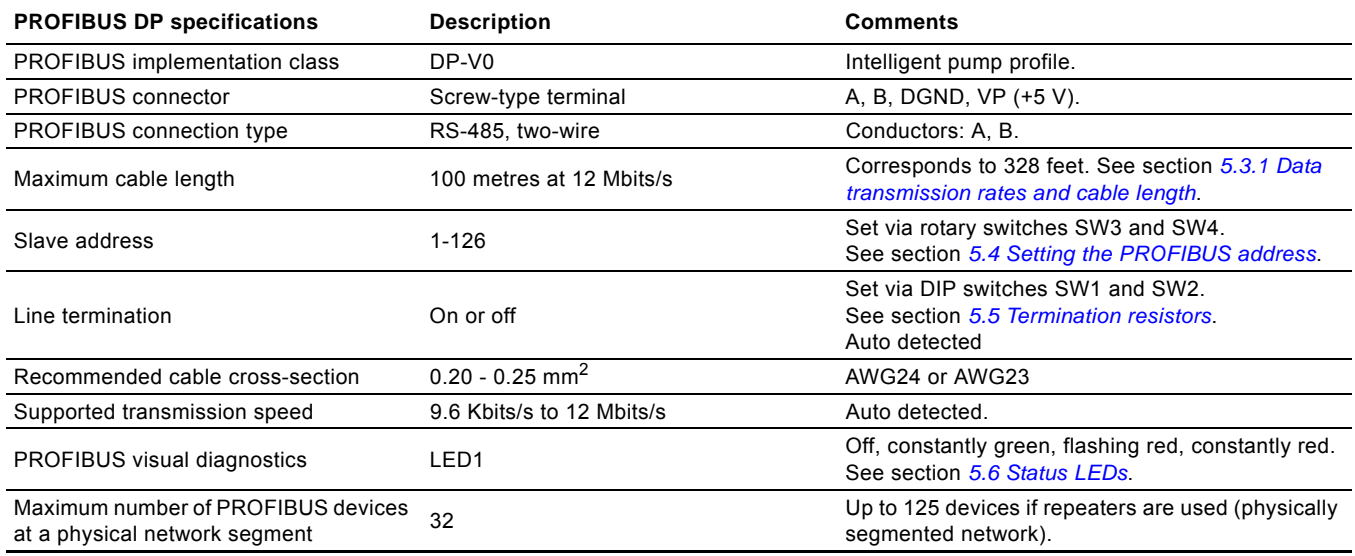

# <span id="page-4-3"></span>**4.3 CIM 500 PROFINET IO**

The table below provides an overview of the specifications for the Grundfos CIM/CIU 500 Ethernet for PROFINET IO. For further details, please refer to the specific sections of this functional profile.

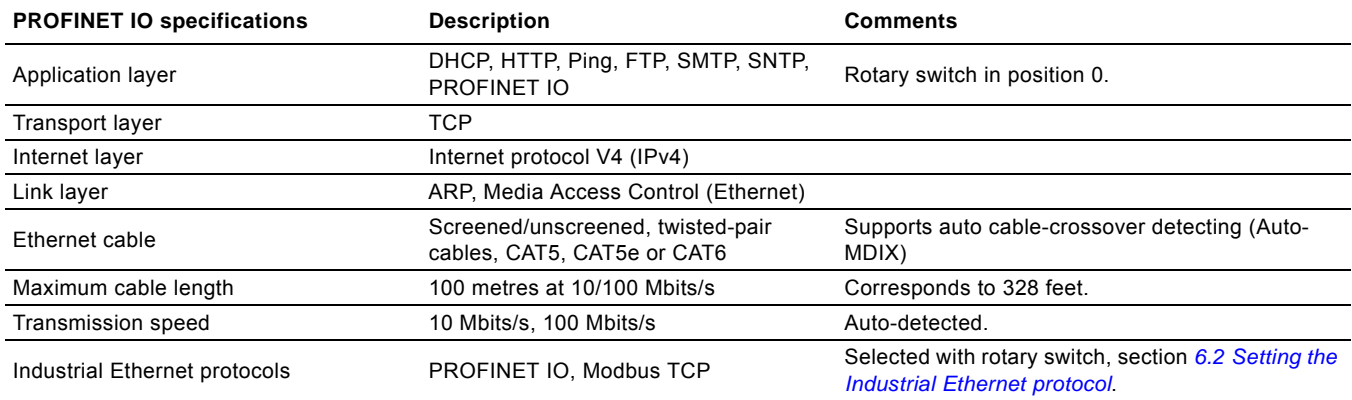

# <span id="page-5-0"></span>**5. PROFIBUS DP, CIM 150 setup**

### <span id="page-5-1"></span>**5.1 PROFIBUS bus topology**

The PROFIBUS-preferred bus topology is daisy chaining as illustrated in fig. [3.](#page-5-7) The end devices of a physical bus segment must be terminated (LT = Line Termination). Each device must have a unique physical address [1-126]. Up to 32 PROFIBUS devices can be connected to a bus segment, and by using a repeater another 32 devices can be connected. This can be repeated until the maximum number of addresses are used. Make sure that each device is connected to a proper earth potential.

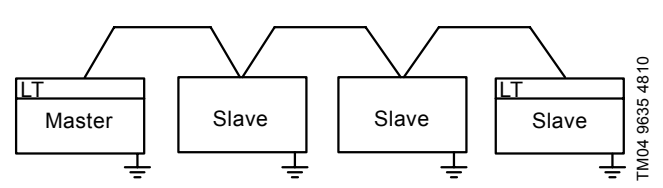

<span id="page-5-7"></span>**Fig. 3** Example of PROFIBUS bus segment with line termination

## <span id="page-5-2"></span>**5.2 CIM 150 PROFIBUS module**

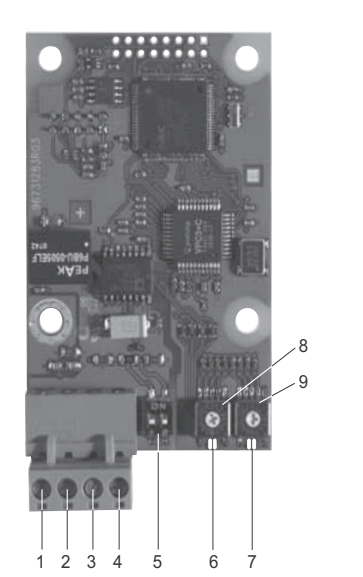

**Fig. 4** CIM 150 PROFIBUS module

<span id="page-5-5"></span>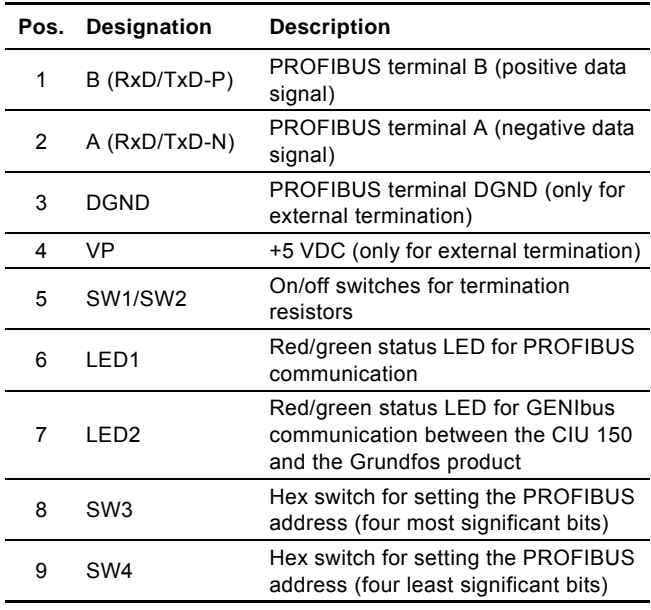

Note *The power supply (pos. 4, fig. [4](#page-5-5)) must only be used for external termination.*

## <span id="page-5-3"></span>**5.3 Connecting the PROFIBUS**

### <span id="page-5-4"></span>**5.3.1 Data transmission rates and cable length**

We recommend using a cable according to IEC 61158.

### **Example**

Siemens, 6XV1 830-0EH10.

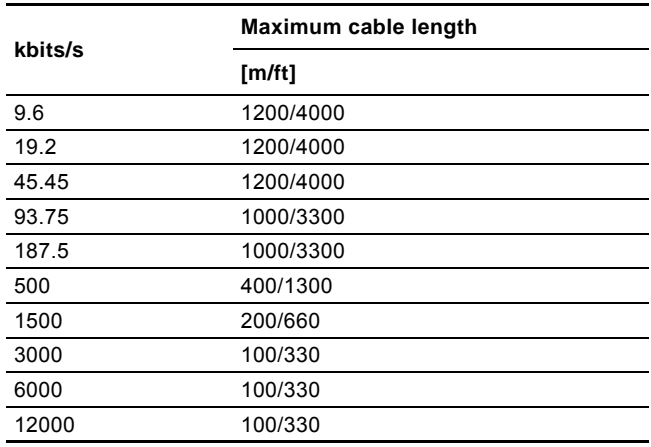

# **Fitting the cable**

See fig. [5](#page-5-6).

- 1. Connect the red conductor(s) to terminal B (pos. 1).
- 2. Connect the green conductor(s) to terminal A (pos. 2).
- 3. Connect the cable screens to earth via the earth clamp (pos. 3).

# Note

TM04 1699 0908

TM04 1699 0908

*For maximum safety and reliability, connect the cable screen to earth via the earth clamp, and make sure that all CIU 150 units are properly earthed via the mains supply earth wire.*

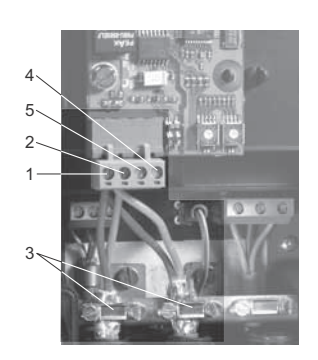

<span id="page-5-6"></span>**Fig. 5** Connecting the PROFIBUS

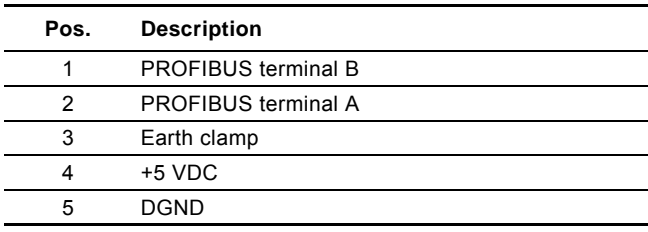

### <span id="page-6-0"></span>**5.4 Setting the PROFIBUS address**

The CIM 150 PROFIBUS module has two hexadecimal rotary switches for setting the PROFIBUS address. The two switches are used for setting the four most significant bits (SW3) and the four least significant bits (SW4), respectively. See fig. [6](#page-6-5).

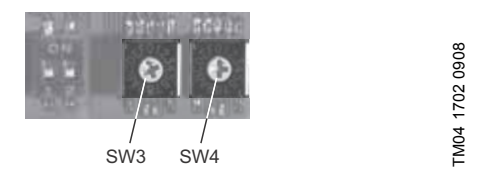

**Fig. 6** Setting the PROFIBUS address

<span id="page-6-5"></span>The table below shows examples of PROFIBUS address settings.

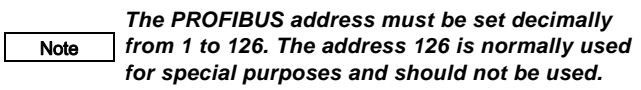

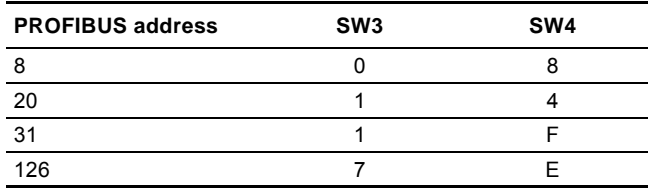

A restart of the CIM/CIU 150 has to be performed for a PROFIBUS address change to take effect.

For complete overview of the PROFIBUS addresses, see section *[11. PROFIBUS address](#page-21-0)*.

### <span id="page-6-1"></span>**5.5 Termination resistors**

The termination resistors are fitted on the CIM 150 PROFIBUS module. See fig. [7.](#page-6-6)

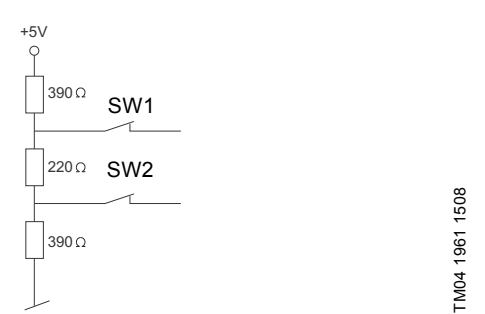

<span id="page-6-6"></span>**Fig. 7** Internal termination resistors

The CIM 150 has a DIP switch with two switches (SW1 and SW2) for cutting the termination resistors in and out. Figure  $8$  shows the DIP switches in cut-out state.

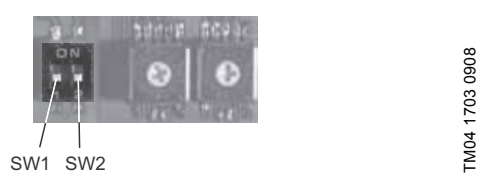

<span id="page-6-7"></span>**Fig. 8** Cutting termination resistors in and out

### **DIP switch settings**

Note

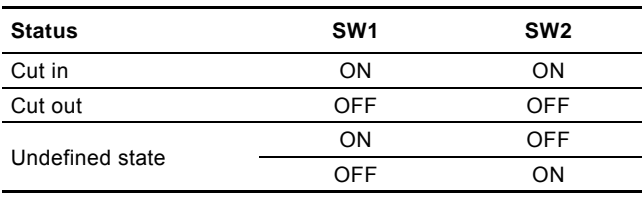

*To ensure stable and reliable communication, it is important that only the termination resistors of the first and last units in the PROFIBUS network are cut in.*

# <span id="page-6-2"></span>**5.6 Status LEDs**

The CIM 150 PROFIBUS module has two LEDs. See fig. [4.](#page-5-5)

- Red/green status LED (LED1) for PROFIBUS communication.
- Red/green status LED (LED2) for GENIbus communication between the CIU 150 and the connected Grundfos product.

### **LED1**

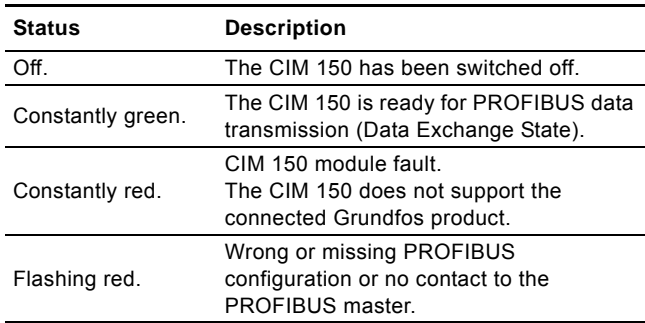

### **LED2**

| <b>Status</b>     | <b>Description</b>                                                                  |
|-------------------|-------------------------------------------------------------------------------------|
| Off.              | The CIM 150 is switched off.                                                        |
| Constantly green. | <b>GENIbus communication between the</b><br>CIM 150 and the Grundfos product is OK. |
| Constantly red.   | The CIM 150 does not support the<br>connected Grundfos product.                     |
| Flashing red.     | No GENIbus communication between the<br>CIM 150 and the Grundfos product.           |
|                   |                                                                                     |

Note *During startup, there may be a delay of up to 5 seconds before the LED2 status is updated.*

### <span id="page-6-3"></span>**5.7 Communication watchdog**

The state of the PROFIBUS communication watchdog can be changed with a PROFIBUS commissioning tool, e.g. Siemens Simatic Manager. If the watchdog is enabled, all bits in the ControlModule (see section [7.2\)](#page-9-2) are automatically set to "0" if the PROFIBUS communication is broken.

As a result, the Grundfos product will be set to local mode and then be operating according to the local operating mode, local setpoint and local control mode.

### <span id="page-6-4"></span>**5.8 Reaction to PLC "Stop button"**

If the PLC is stopped by the operator, all output registers will be set to "0".

As a result, the control bit RemoteAccessReq will be cleared, and the Grundfos product will be set to local mode and then be operating according to the local operating mode, local setpoint and local control mode.

### <span id="page-7-1"></span><span id="page-7-0"></span>**6.1 Connecting the Ethernet cable**

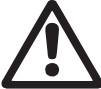

*Warning The CIM 500 must only be connected to SELV or SELV-E circuits.*

RJ45 plugs and Ethernet cable must be used. The cable shield must be connected to protective earth at both ends.

### Note *It is important to connect cable shield to earth through earth clamp or to connect cable shield to earth in the connector.*

The CIM 500 is designed for flexible network installation; the built-in two port switch makes it possible to daisy chain from product to product without the need of additional Ethernet switches. The last product in the chain is only connected to one of the Ethernet ports. Each Ethernet port has its own MAC address.

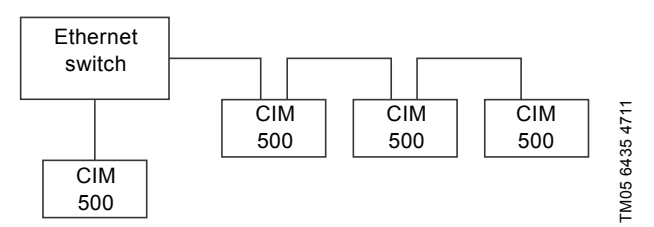

**Fig. 9** Example of Industrial Ethernet network

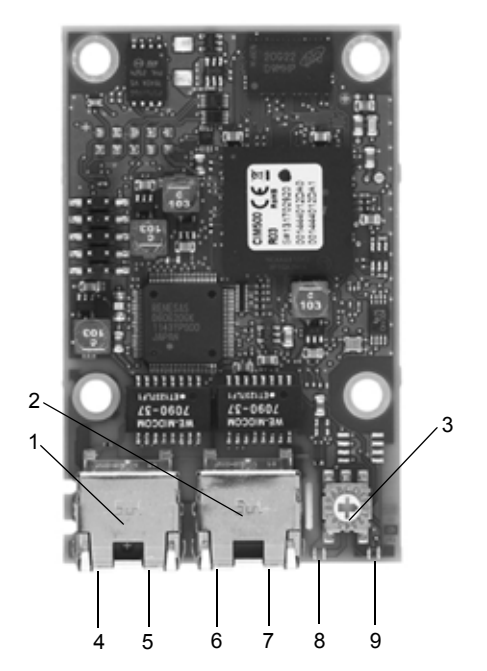

**Fig. 10** Example of Ethernet connection (CIM 500)

<span id="page-7-5"></span>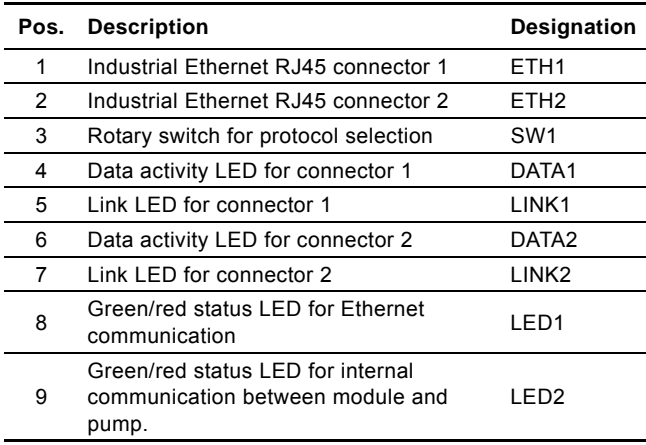

### <span id="page-7-2"></span>**6.2 Setting the Industrial Ethernet protocol**

The CIM 500 Ethernet module has a rotary switch for selection of the Industrial Ethernet protocol. See fig. [11](#page-7-4).

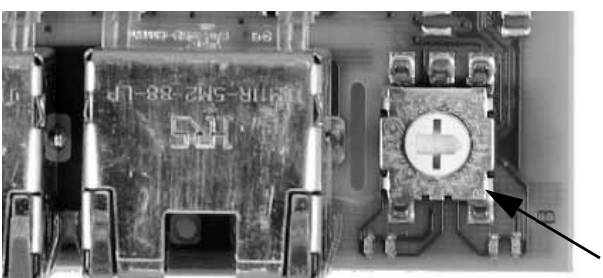

**Fig. 11** Selecting the Industrial Ethernet protocol

<span id="page-7-4"></span>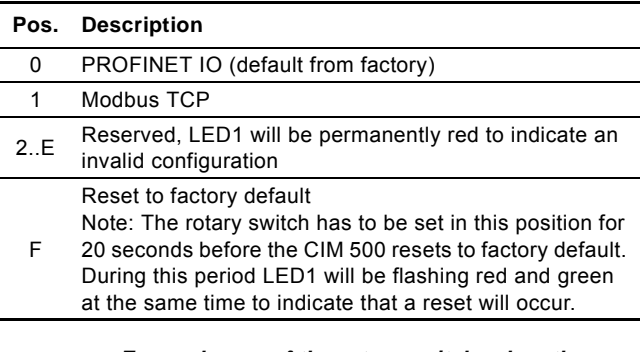

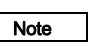

TM05 7431 1013

TM05 7431 1013

*Every change of the rotary switch, when the module is powered on, will cause the module to restart.*

## <span id="page-7-3"></span>**6.3 Setting up the IP addresses**

The CIM 500 Ethernet module is default set up to a fixed IP address. It is possible to change the IP address settings from the built in web server.

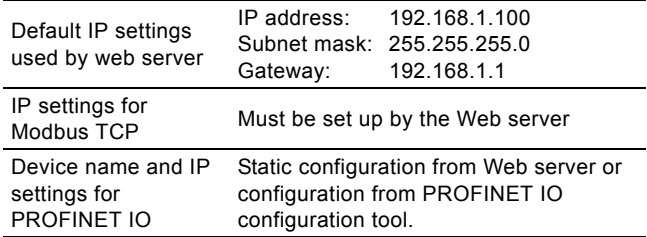

### <span id="page-8-0"></span>**6.4 Establish connection to the Webserver**

The CIM 500 module can be configured using the built-in Web server. To establish a connection from a PC to CIM 500 the following steps are required:

- Connect the PC and the CIM 500 module using an Ethernet cable
- Configure the PC Ethernet port to the same subnetwork as the CIM 500, e.g. 192.168.1.101, and the subnet mask to 255.255.255.0. See section *[A.2 Web server configuration](#page-22-0)* on page [23.](#page-22-0)
- Open a standard Internet browser and type 192.168.1.100 in the URL field.
- Log in to the Web server using:

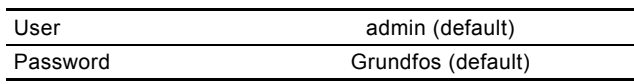

Note *User and password may have been changed from their factory default values.*

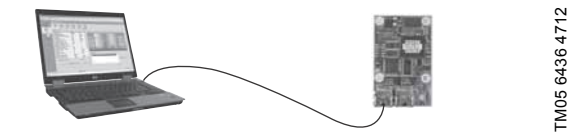

**Fig. 12** CIM 500 connected to PC

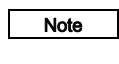

Note

*Both ETH1 and ETH2 can be used to establish a connection to the Web server.*

*The web server can be accessed while the selected Industrial Ethernet protocol is active.*

### <span id="page-8-1"></span>**6.5 Status LEDs**

The CIM 500 Ethernet module has two Status LEDs, (LED1 and LED2).

See fig. [10](#page-7-5).

- Red/green status LED (LED1) for Ethernet communication
- Red/green status LED (LED2) for internal communication between the CIM 500 and the Grundfos product.

### **LED1**

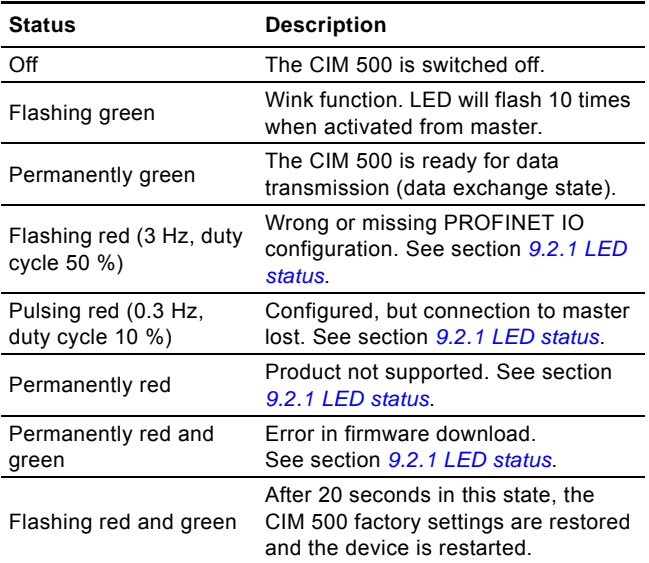

**LED2**

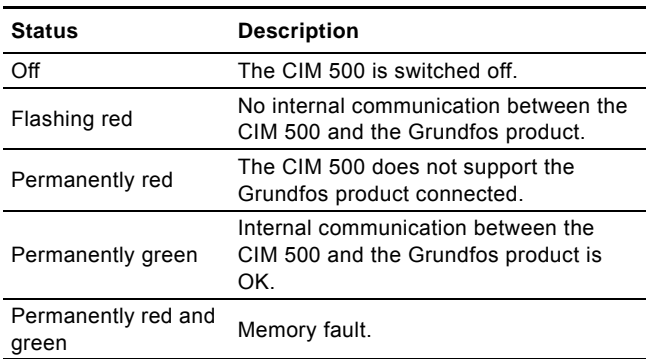

Note

*During startup, there is a delay of up to 5 seconds before LED1 and LED2 status is updated.*

### <span id="page-8-2"></span>**6.6 DATA and LINK LEDs**

The CIM 500 Ethernet module has two connectivity LEDs related to each RJ45 connector. See fig. [10](#page-7-5).

### **DATA1 and DATA2**

These yellow LEDs indicate data traffic activity.

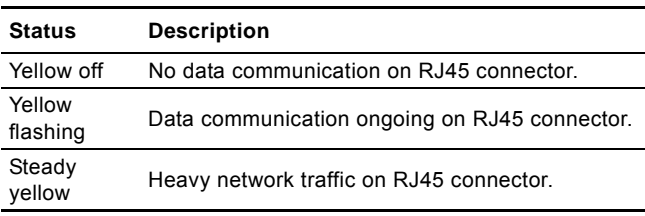

### **LINK1 and LINK2**

These green LEDs shows whether the ethernet cable is properly connected.

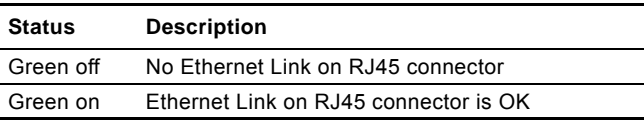

# <span id="page-9-0"></span>**7. Detailed description of data modules**

### <span id="page-9-1"></span>**7.1 Data types**

The Grundfos CIM 150/500 supports the following data types. All data types, except for data type 10, comply with specification IEC 61158-6 standard data types for use in PROFIBUS/ PROFINET profiles.

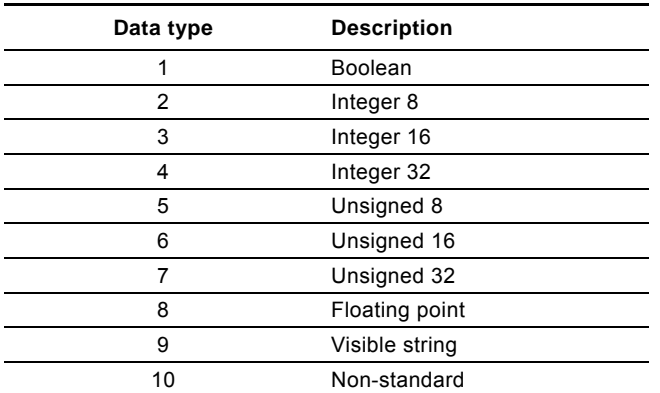

All multi-byte data types are transmitted with MSB (Most Significant Byte) first.

# <span id="page-9-2"></span>**7.2 Control module (ControlModule, module 1)**

The control module is a PROFIBUS/PROFINET output module used for the control of the MP 204. Its data type is 10, nonstandard.

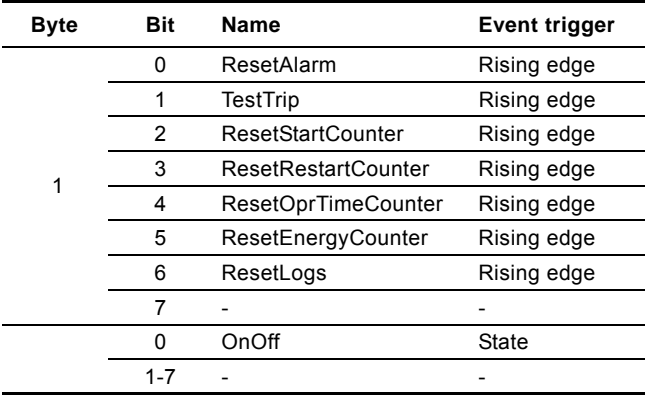

### **7.2.1 Explanation to event trigger**

### **Rising edge**

Control bits with a rising-edge event trigger behave like a command that is executed when a bit transition from "0" to "1" occurs. Each of them has a corresponding acknowledge bit in the StatusModule which is set when the command is executed and cleared when the control bit is written back to "0".

### **State**

Control bits with a state event trigger behave like a "state" that is forced upon the MP 204. In the CIU 150, the "actual state" of the MP 204 as read from the StatusModule is continuously compared with the "requested" state in the ControlModule, and the CIU 150 writes the appropriate GENIbus command to the MP 204 to make the two states correspond to each other. Due to state restrictions or priorities, this might not always be possible (see explanation to the bit in question).

### **7.2.2 Explanation to control bits**

### **ResetAlarm**

Control bit that resets alarms and warnings. If the motor is not in operating mode "Started" and if no alarm conditions preventing starting are present, the MP 204 will restart the motor and reset a pending alarm indication, if any:

- Closes relay 1 (motor control relay) and opens relay 2 (signal relay).
- Updates the operating mode to "Started".
- The red "Trip" indicator light on the MP 204 is switched off (follows relay 2).

If an alarm condition is present, the operating mode "MotorProtectingTrip" will result (remain) instead.

This control bit has the same function as the [R] button on the MP 204.

### **TestTrip**

Control bit that has the same function as the [T] button on the MP 204.

- Opens relay 1 (motor control relay) and closes relay 2 (signal relay).
- Updates the operating mode to "TestTrip".
- The red "Trip" indicator light on the MP 204 is switched on (follows relay 2).
- The MP 204 display shows "A18" (TestTrip alarm).

### **ResetStartCounter**

Control bit that resets the NumberOfStartsTripCnt (module 41).

**ResetRestartCounter** Control bit that resets the AutorRestartsTripCnt (module 42).

### **ResetOprTimeCounter**

Control bit that resets the operatingTimeTripCnt (module 39).

### **ResetEnergyCounter**

Control bit that resets the EnergyTripCnt (module 36).

### **ResetLogs**

Control bit that resets all maximum/minimum logs:

- LineVoltageMaxLog (module 45)
- LineVoltageMinLog (module 46)
- LineCurrentMaxLog (module 47)
- LineCurrentMinLog (module 48)
- StartsPerHourMaxLog (module 49).

### **OnOff**

Control bit that switches the motor on and off. With this bit the MP 204 operating mode can be switched between "Started (On)" and "ActuatorStop (Off)".

If the MP 204 operating mode is "MotorProtectionTrip" or "TestTrip", the OnOff control bit has no effect.

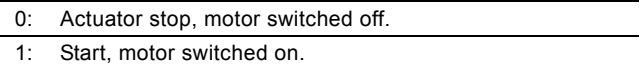

# English (GB) **English (GB)**

# <span id="page-10-0"></span>**7.3 Status module (StatusModule, module 4)**

The status module is a PROFIBUS/PROFINET input module used for reading status from the MP 204. Its data type is 10, nonstandard.

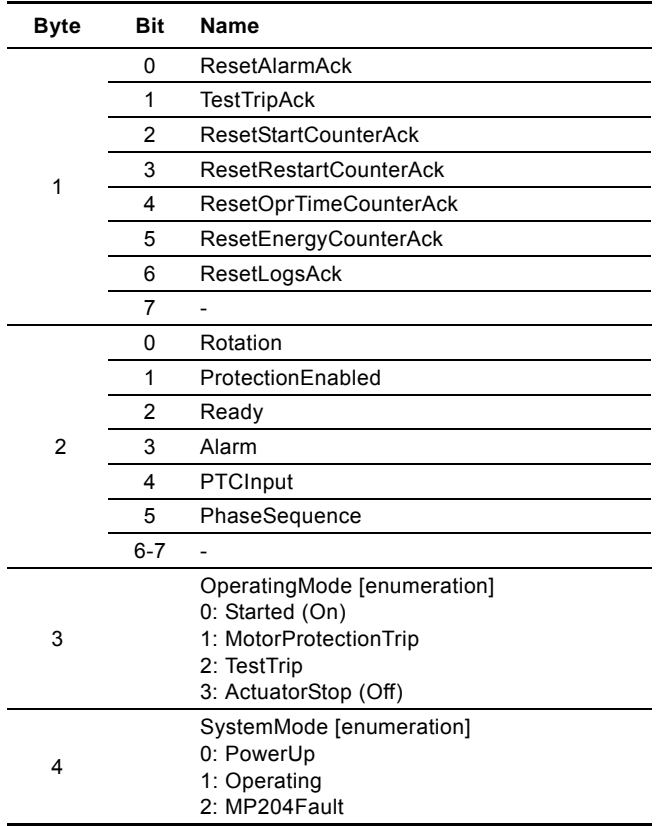

### **7.3.1 Explanation to status bits**

### **ResetAlarmAck**

Acknowledge bit belonging to the ResetAlarm control bit. It will be set when the control bit is set and the command has been executed and will be cleared when the control bit is cleared.

### **TestTripAck**

Acknowledge bit belonging to the TestTrip control bit. It will be set when the control bit is set and the command has been executed and will be cleared when the control bit is cleared.

### **ResetStartCounterAck**

Acknowledge bit belonging to the ResetStartCounter control bit. It will be set when the control bit is set and the command has been executed and will be cleared when the control bit is cleared.

### **ResetRestartCounterAck**

Acknowledge bit belonging to the ResetRestartCounter control bit. It will be set when the control bit is set and the command has been executed and will be cleared when the control bit is cleared.

### **ResetOprTimeCounterAck**

Acknowledge bit belonging to the ResetOprTimeCounter control bit. It will be set when the control bit is set and the command has been executed and will be cleared when the control bit is cleared.

### **ResetEnergyCounterAck**

Acknowledge bit belonging to the ResetEnergyCounter control bit. It will be set when the control bit is set and the command has been executed and will be cleared when the control bit is cleared.

### **ResetLogsAck**

Acknowledge bit belonging to the ResetLogs control bit. It will be set when the control bit is set and the command has been executed and will be cleared when the control bit is cleared.

### **Rotation**

Status bit indicating that the motor is rotating (consuming power).

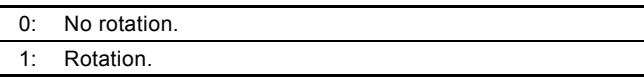

### **ProtectionEnabled**

Status bit indicating whether the general protection function of the MP 204 is enabled (the MP 204 operates as a motor protector) or disabled (the MP 204 just operates as a monitor and start/stop actuator).

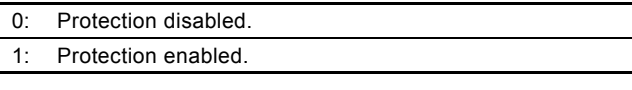

### **Ready**

Status bit indicating that the MP 204 is started or ready to be started. During a test trip, the MP 204 will still be ready.

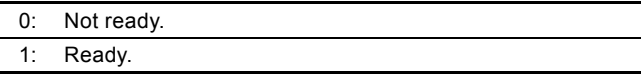

### **Alarm**

Status bit indicating that the motor has been switched off due to an alarm (operating mode equals "TestTrip" or "MotorProtectionTrip").

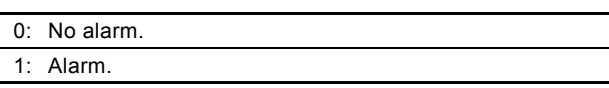

# **PTCInput**

Status bit indicating the status of the PTC signal.

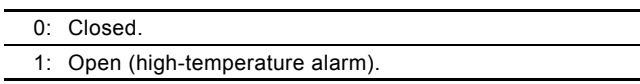

# **PhaseSequence**

Status bit indicating the actual phase sequence.

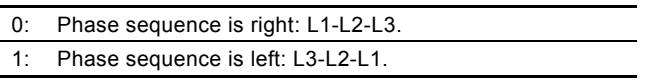

### **OperatingMode**

Status enumeration showing the MP 204 operating mode.

- $0:$ Started (On) This is the normal mode when the motor is running without alarms (warnings may be present).
	- The R1 motor relay is closed, the R2 alarm relay is open and the red "Trip" indicator light on the MP 204 is off. MotorProtectionTrip

The MP 204 has detected an alarm condition and has switched the motor off. Data module AlarmCode will

1: contain the related code for the alarm condition. This code is also shown in the display.

The R1 motor relay is open, the R2 alarm relay is closed and the red "Trip" indicator light on the MP 204 is on.

### TestTrip

 $2.$ This mode is the result of the TestTrip command or of pressing the [T] button. The alarm code "18" is shown in the display. The behaviour is equal to MotorProtectionTrip.

# ActuatorStop (Off)

This mode is the result of the state control bit OnOff = 0.

3: The motor will be switched off, and the MP 204 display will show "OFF".

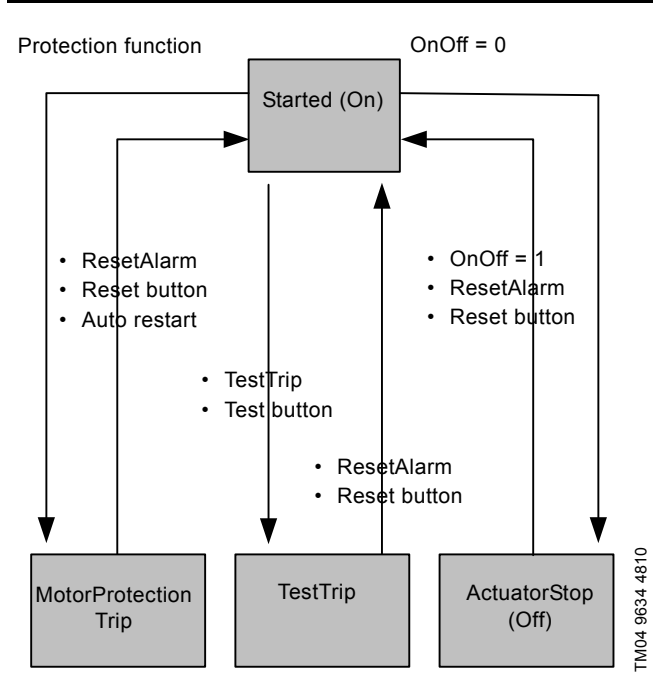

**Fig. 13** Operating mode state event diagram

### **SystemMode**

Status enumeration showing the MP 204 system mode.

### **PowerUp**

 $\mathsf{O}^{\mathsf{L}}$ In this mode, the MP 204 is powering up, and the "Power" indicator light will be flashing green. A power-on delay [1- 254s] can be programmed with the R100 or Grundfos GO remote to prolong this period. After power-up, the MP 204 automatically enters the system mode "Operation".

1: Operation The normal system mode. 2: MP204Fault The MP 204 has a hardware fault. Power-off is required to attempt restaring. It may be necessary to replace the MP 204.

### <span id="page-12-0"></span>**7.4 Alarm code module (AlarmCode, module 5)**

In the AlarmCode module, the cause of a motor protection trip can be read in the form of an alarm code. The complete list of alarm codes supported by the MP 204 is shown below. Note that a few of the alarm codes are warnings only (W). They are included in the table for the sake of completeness. They can never appear in the AlarmCode module, but only in the WarningBits module described in section *[7.5 Warning bits module](#page-13-0)  [\(WarningBits, module 6\)](#page-13-0)*.

The AlarmCode module has data type 5, unsigned 8.

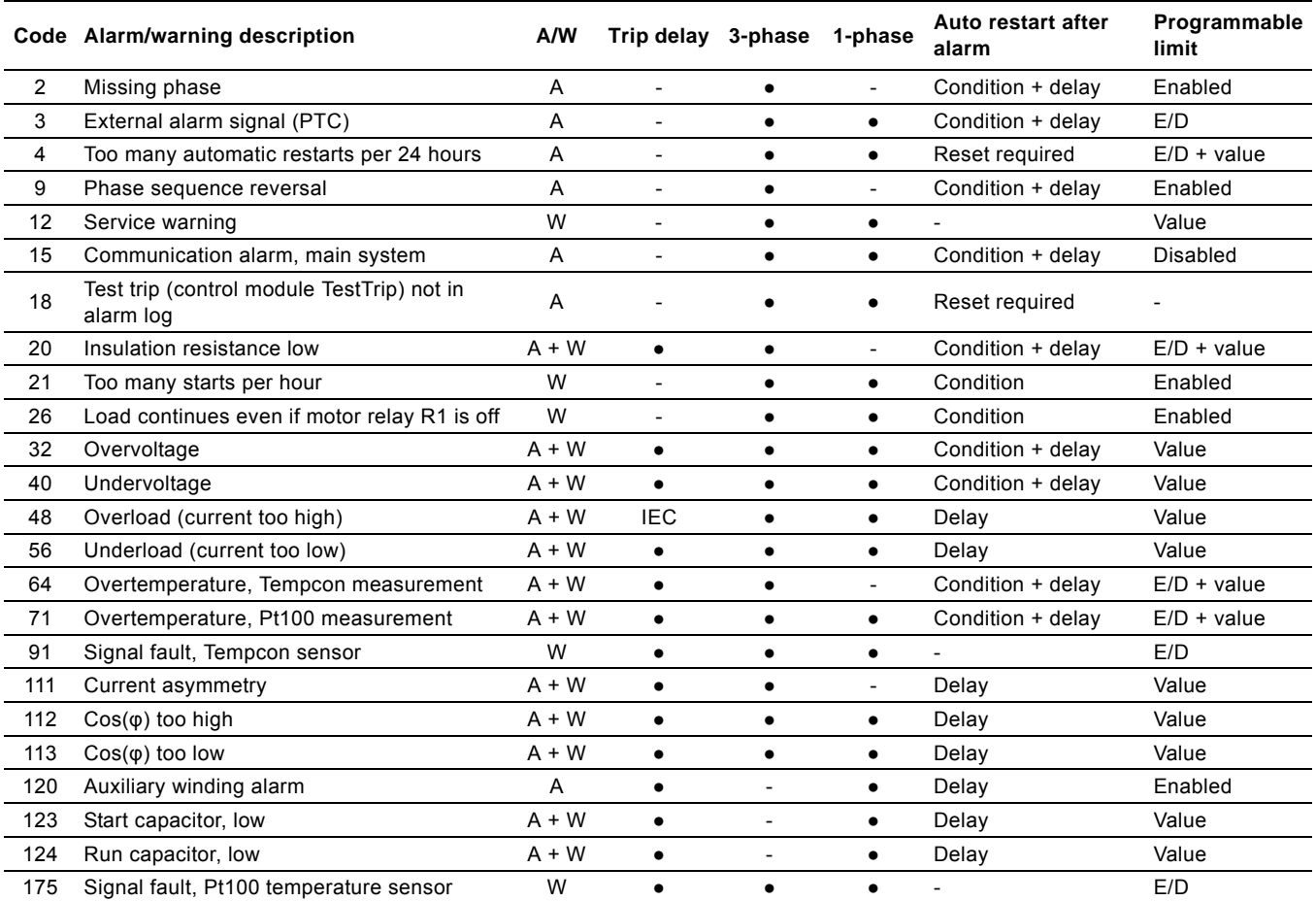

### **7.4.1 Explanation to alarm code table**

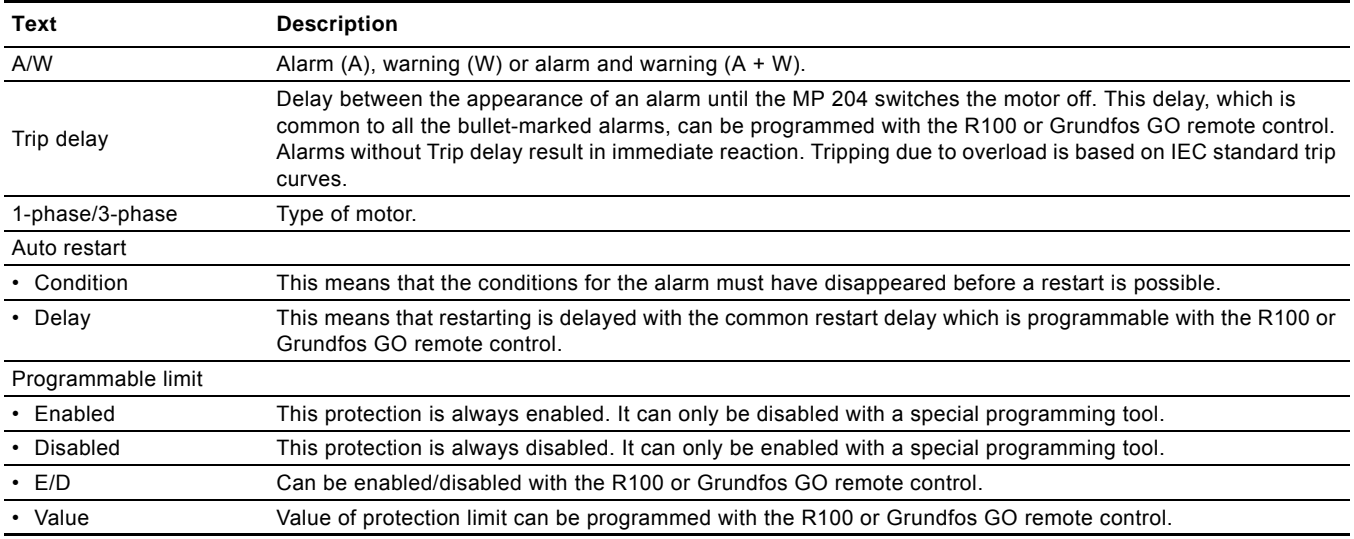

# <span id="page-13-0"></span>**7.5 Warning bits module (WarningBits, module 6)**

The WarningBits module shows all actual warning conditions, one bit for each. Contrary to alarms, there can be many simultaneous warnings present. The complete list of warning bits and their equivalent codes are shown below.

The WarningBits module has data type 10, non-standard.

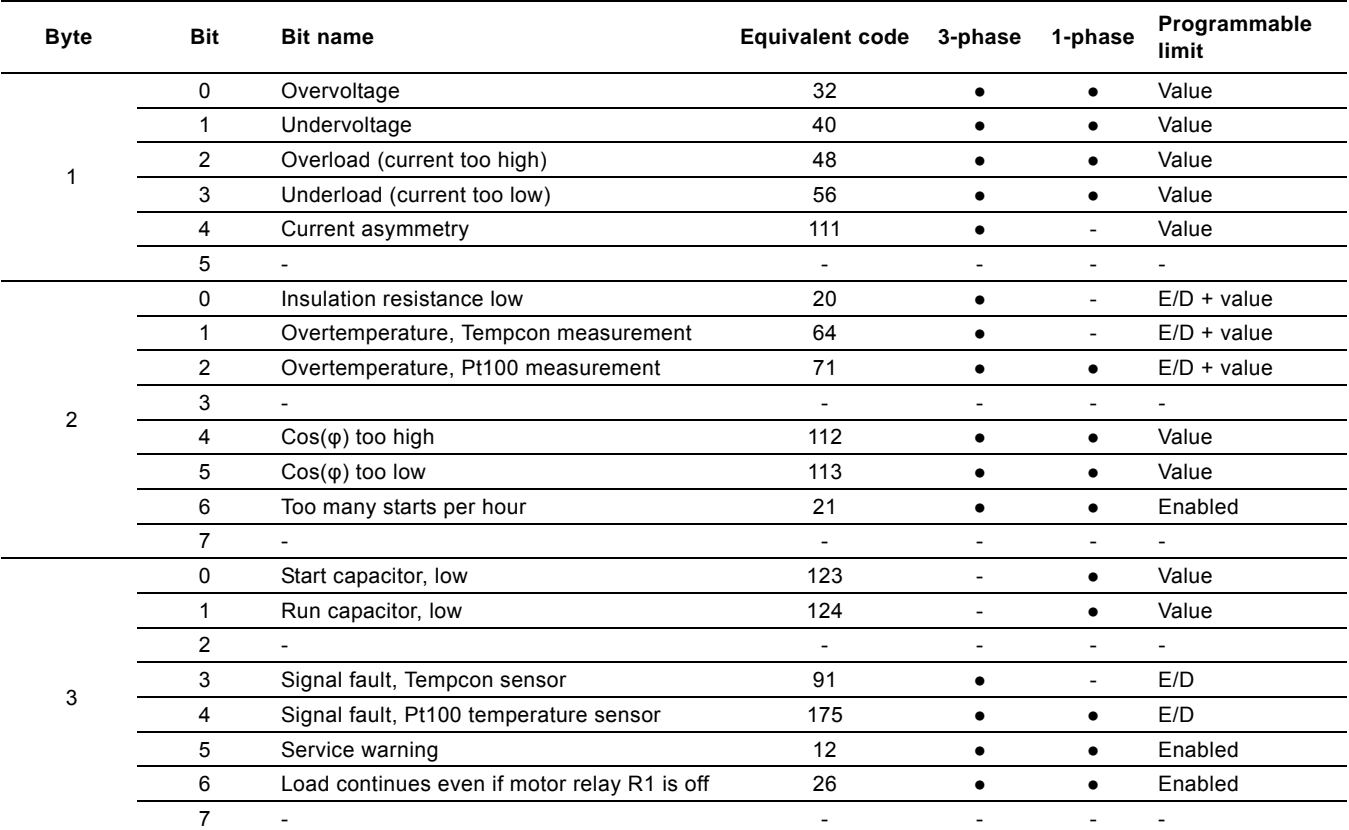

# English (GB) **English (GB)**

# <span id="page-14-0"></span>**7.6 Measurement data modules**

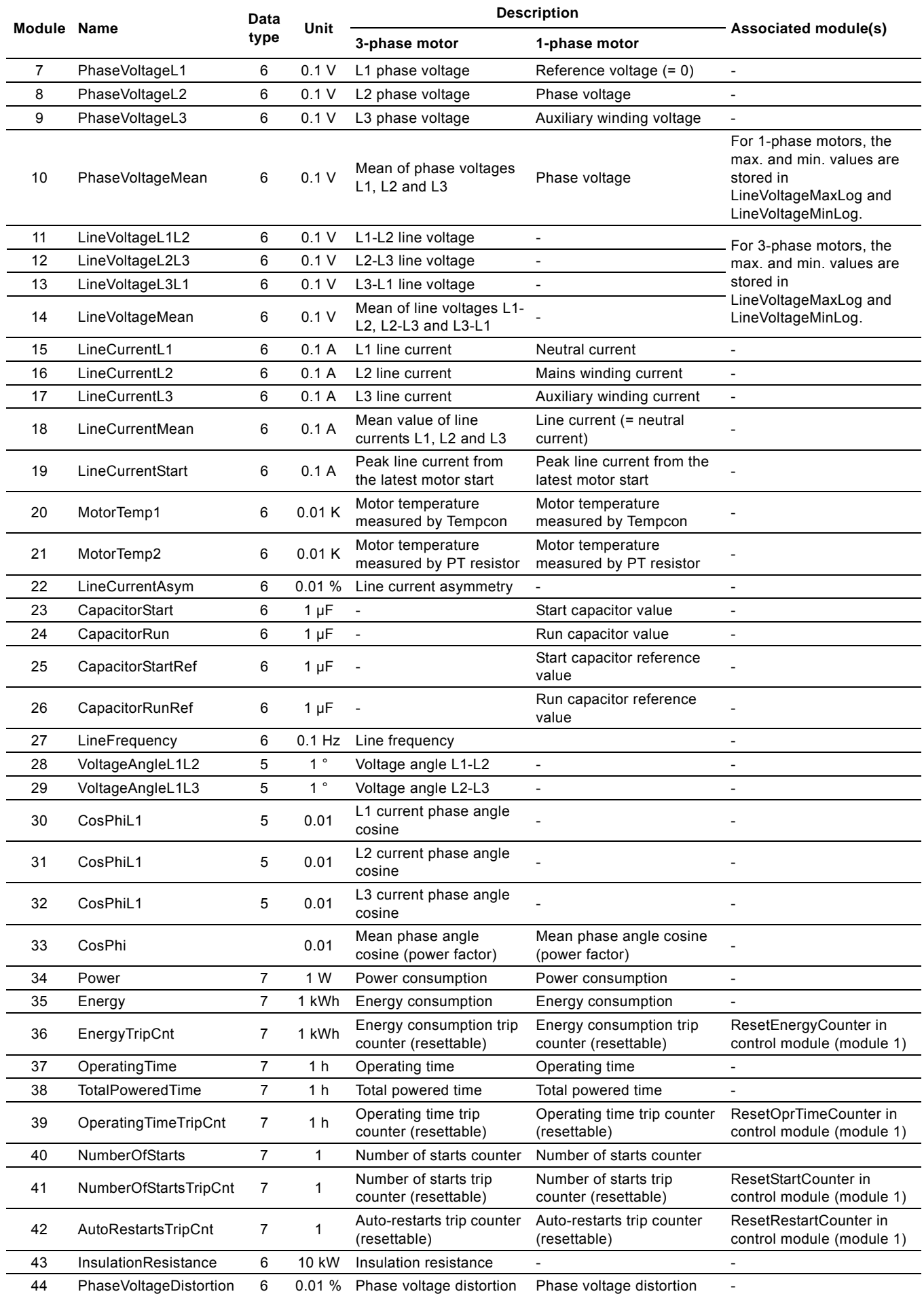

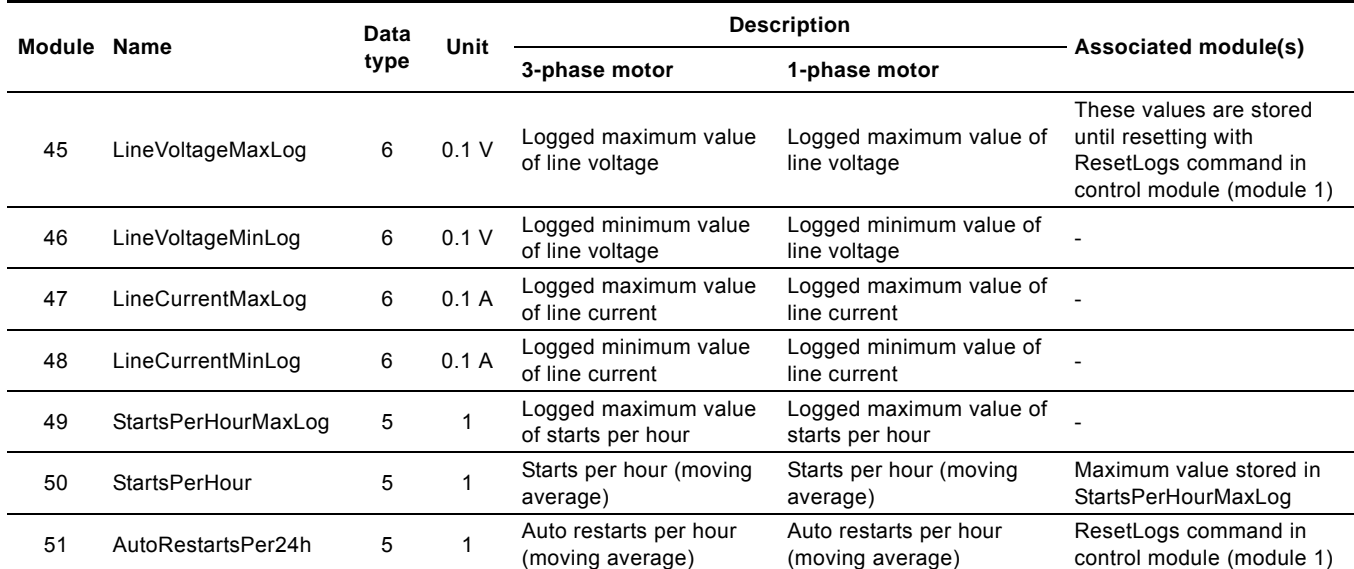

# <span id="page-15-0"></span>**7.7 Device identification (DeviceIdentification, module 52)**

The data type is 10, non-standard.

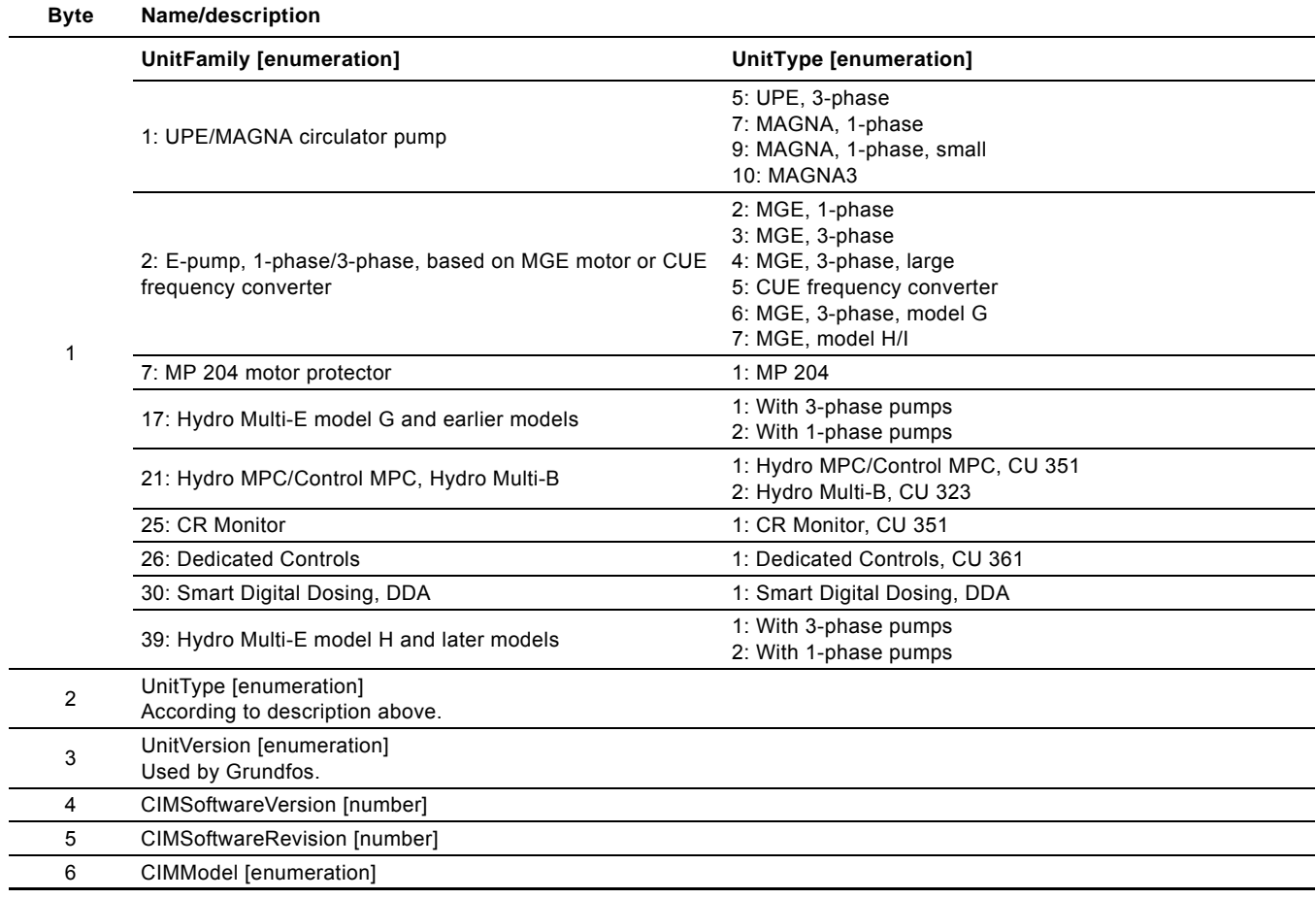

### <span id="page-16-0"></span>**7.8 Alarm and warning simulation (EventSimulation, module 3)**

This is a PROFIBUS/PROFINET output module used to activate the alarm and warning simulation function in the MP 204. The data type is 10, non-standard.

The bits for simulation of warnings and alarms have the same interpretation as the bits in the WarningBits module. See section *[7.5 Warning bits module \(WarningBits, module 6\)](#page-13-0)*. Some extra bits are added for simulation of the alarms that cannot appear as warnings.

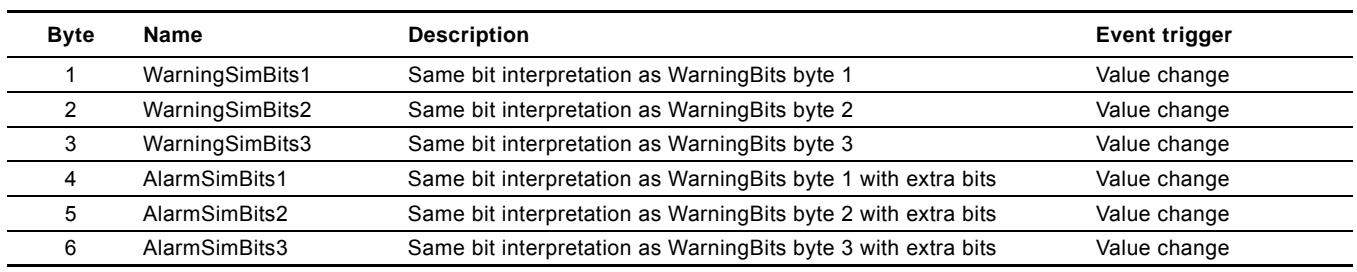

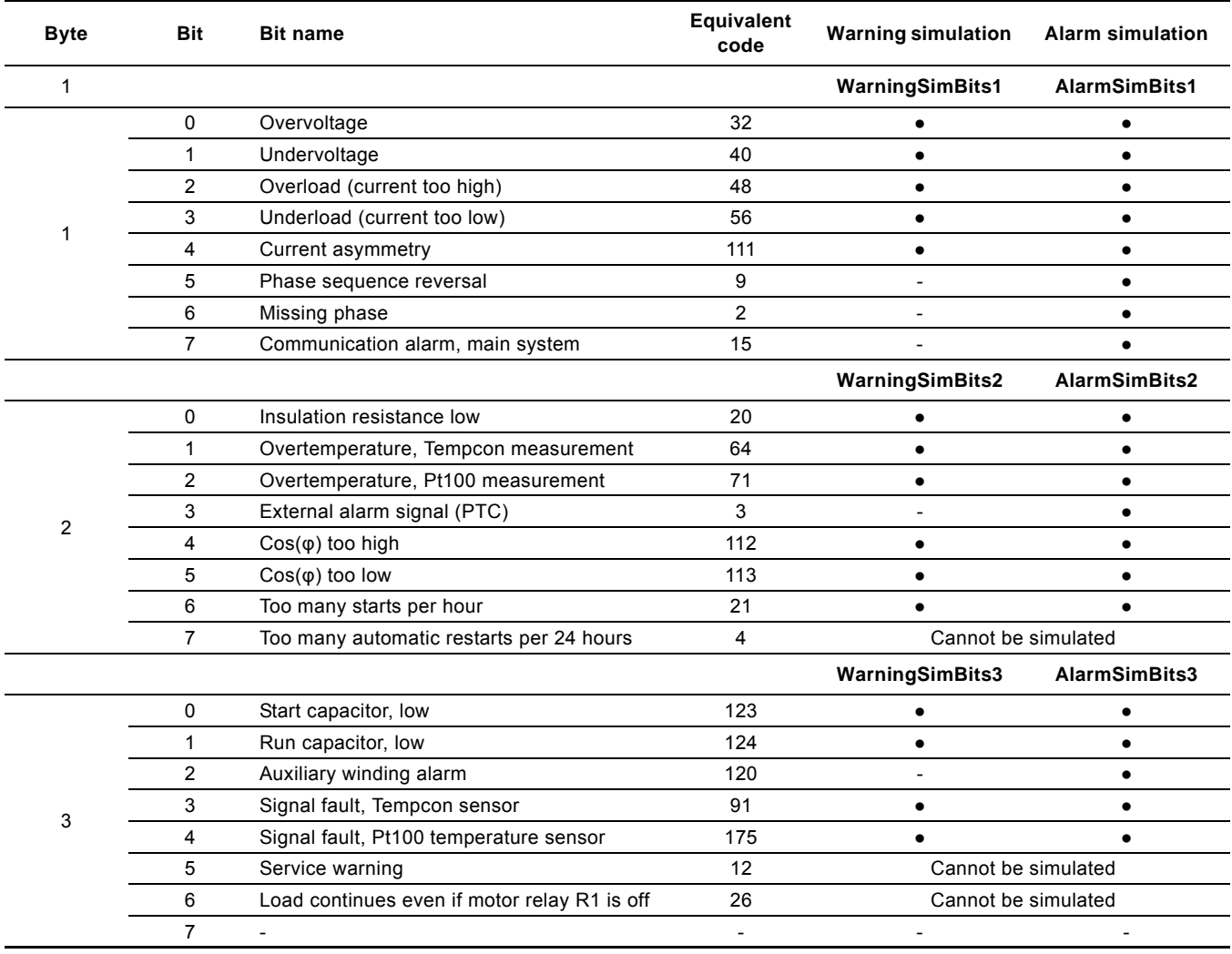

The simulation of an alarm or a warning can be stopped as follows:

- Clear the simulation bit.
- Execute the ResetAlarm command.
- Press the [R] button on the MP 204.
- Switch the MP 204 off and on.

# **Example**

To simulate a current asymmetry alarm, set AlarmSimBits1 (byte

4, bit 4) in the EventSimulation module to "1".

### **Example**

To simulate a Pt100 sensor signal fault warning, set WarningSimBits3 (byte 3, bit 4) in the EventSimulation module to "1".

# <span id="page-17-0"></span>**8. Product simulation**

The CIU unit can be put in product simulation mode in which case it will generate life-like simulated values of all the PROFIBUS/ PROFINET input data modules.

It will thus be possible to connect a PROFIBUS/PROFINET master to a CIU 150 / CIU 500 without this device being connected to a real pump in a real-life system. In an office environment, it can then be verified that communication works and data is being received and handled correctly by the PROFIBUS/PROFINET master application program (e.g. PLC program) before the equipment is installed under real-life conditions.

# <span id="page-17-1"></span>**8.1 CIU 150 Product Simulation**

Product simulation mode is entered when the hexadecimal address switch has one of the values shown in the table below:

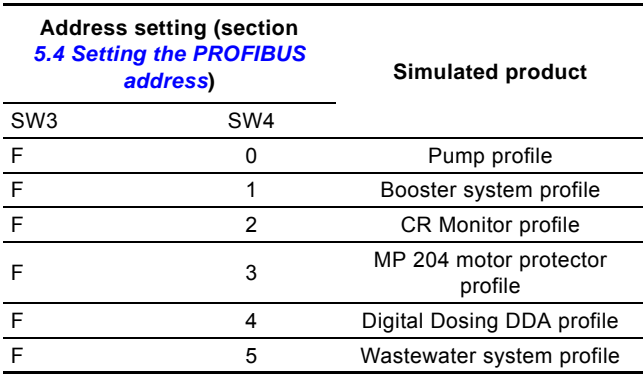

The effective address will be 15 (0x0F).

Only input modules are simulated. The data read has dummy values and no real product functionality is simulated.

# <span id="page-17-2"></span>**8.2 CIU 500 Product Simulation**

Product simulation mode is entered via the web server. See section *[A.4 PROFINET IO configuration](#page-23-0)* on page [24](#page-23-0).

# <span id="page-18-0"></span>**9. Fault finding**

# <span id="page-18-1"></span>**9.1 CIU 150**

Faults in a CIU 150 PROFIBUS module can be detected by observing the status of the two communication LEDs. See the table below.

# **9.1.1 LED status**

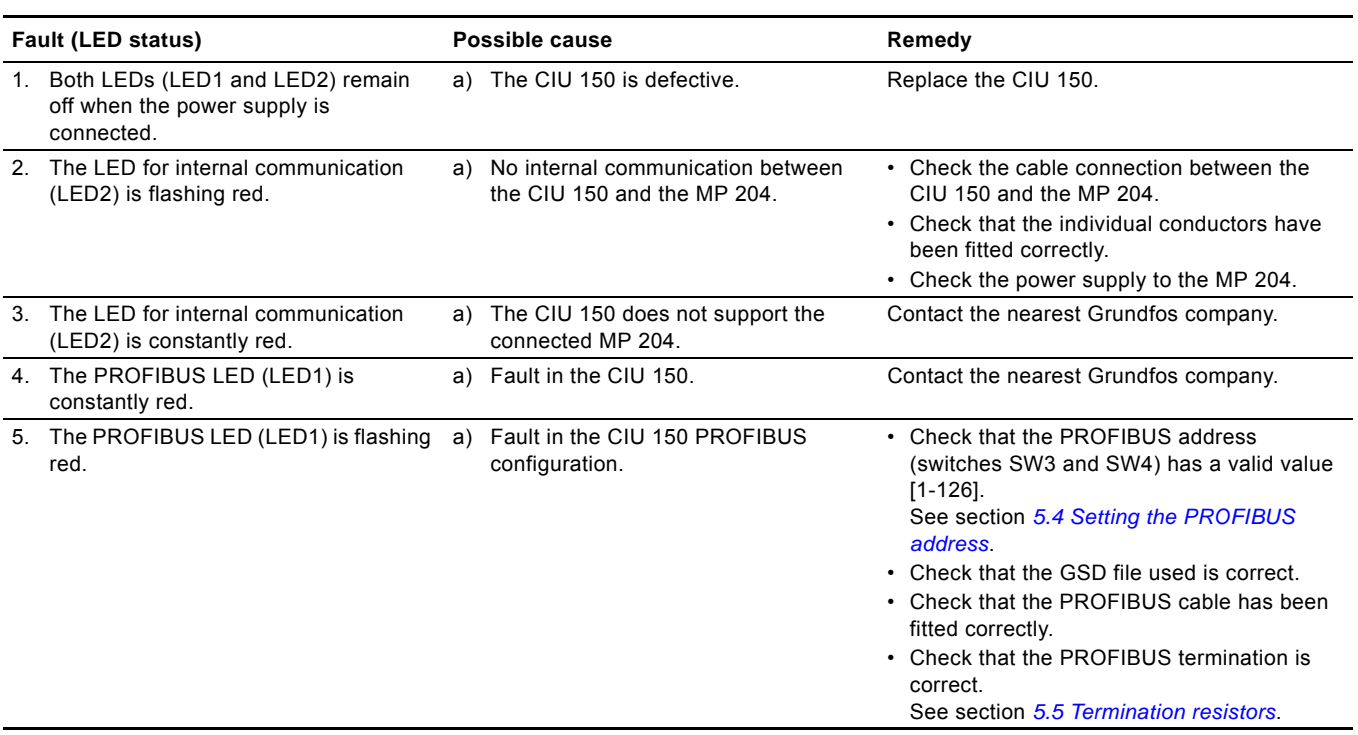

# <span id="page-18-2"></span>**9.2 CIU 500**

Faults in the CIU 500 can be detected by observing the status of the two communication LEDs. See the table below and section *[4.3 CIM 500 PROFINET IO](#page-4-3)*.

### <span id="page-18-3"></span>**9.2.1 LED status**

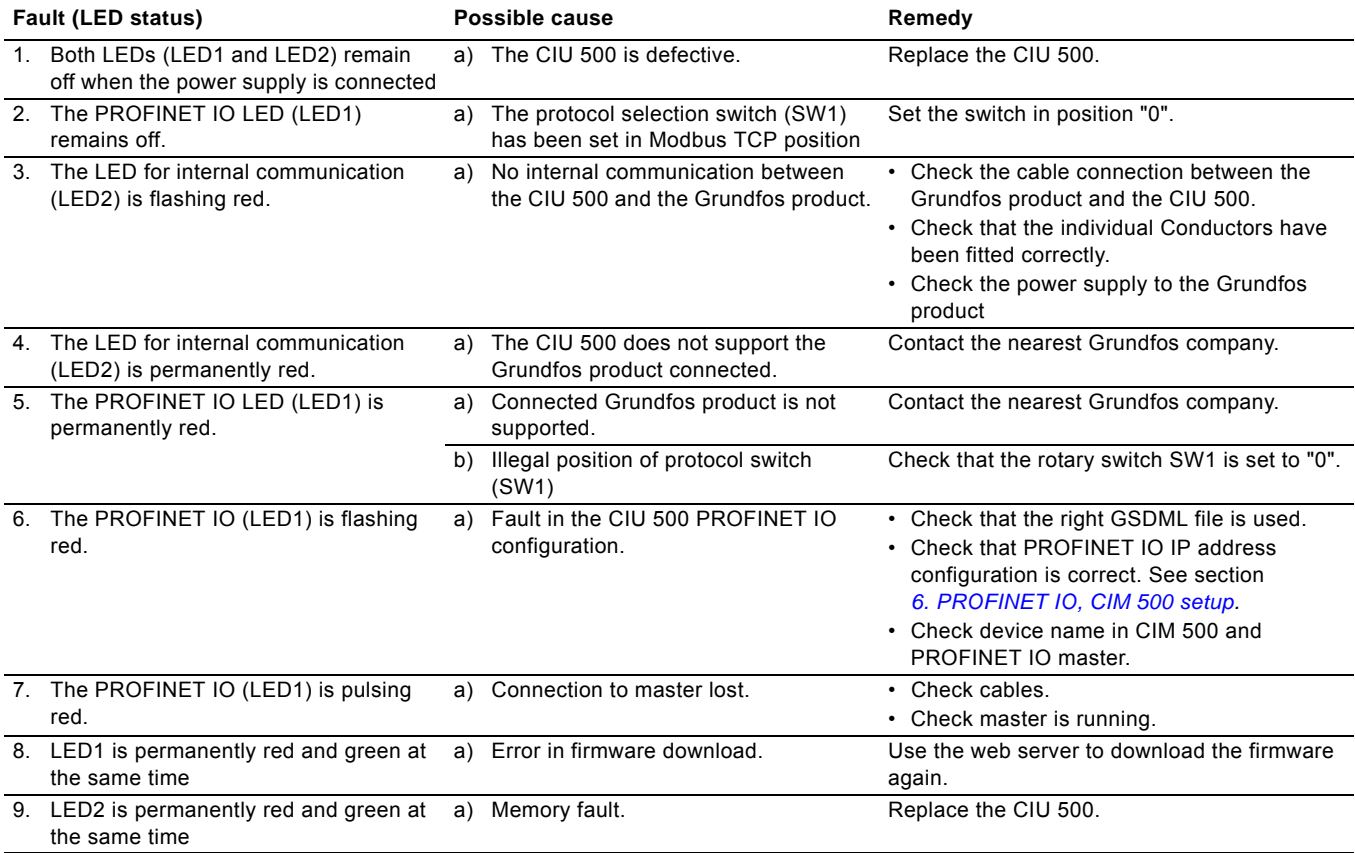

# <span id="page-19-0"></span>**10. Grundfos alarm and warning codes**

This is a complete list of alarm and warning codes for Grundfos products. For the codes supported by the MP 204, see section *[7.5 Warning bits module \(WarningBits, module 6\)](#page-13-0)*.

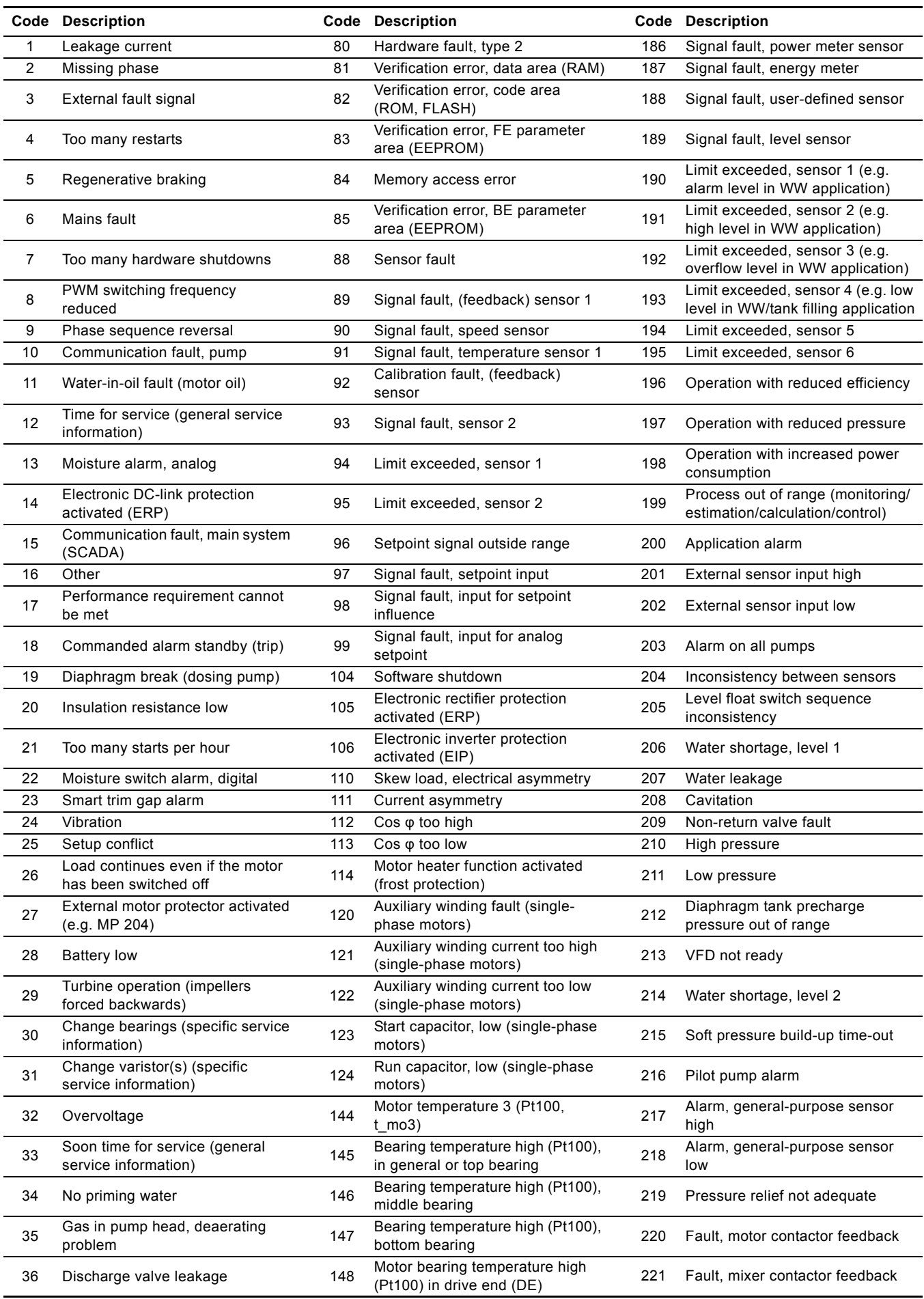

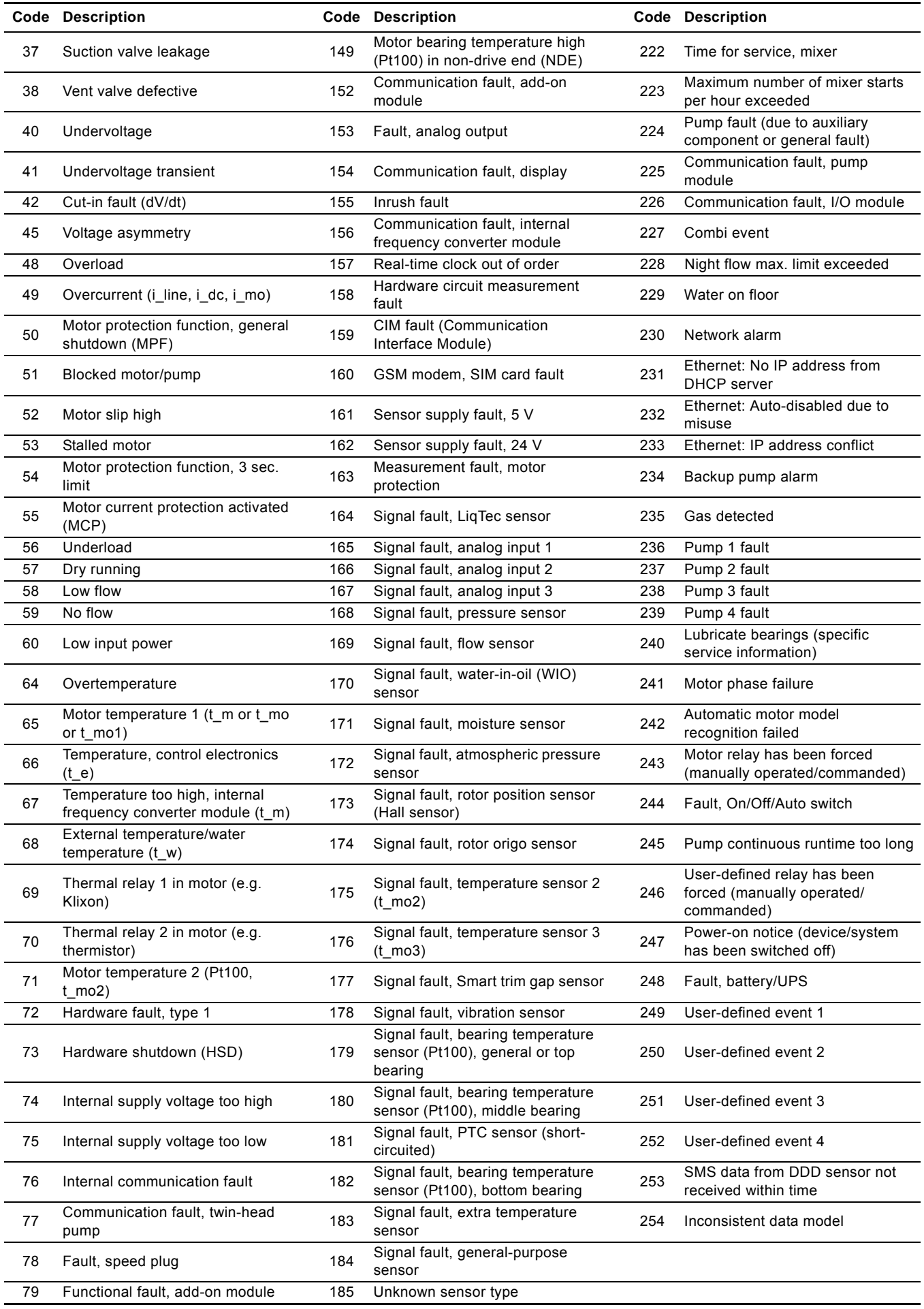

# <span id="page-21-0"></span>**11. PROFIBUS address**

Decimal to hexadecimal conversion table for setting of the PROFIBUS address switches. See section *[5.4 Setting the](#page-6-0)  [PROFIBUS address](#page-6-0)*.

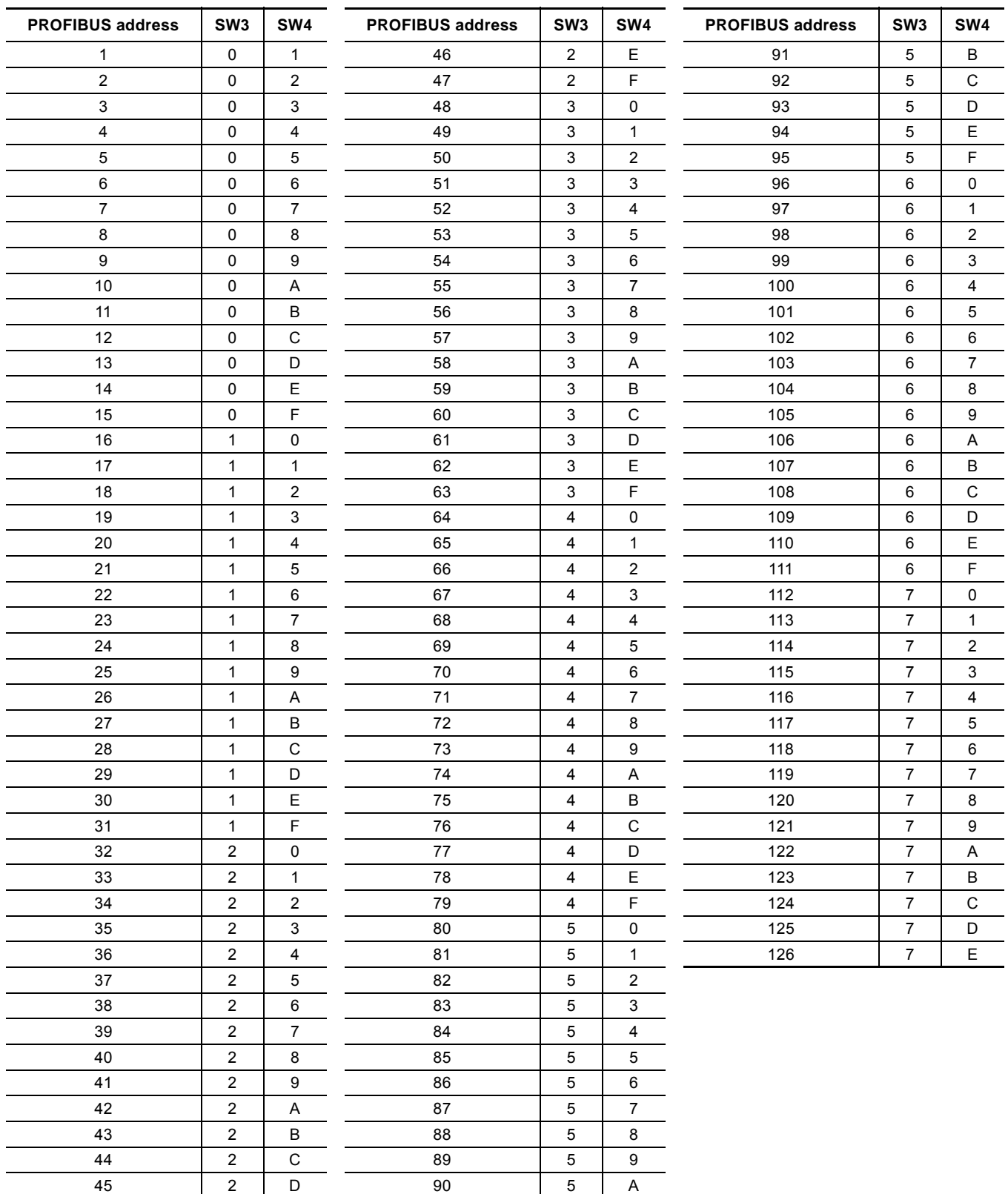

Subject to alterations.

The appendix describes the parts of the CIM 500 web server needed for the configuration of a PROFINET IO Ethernet connection. For other CIM 500 web server features, not specifically related to PROFINET IO, see the installation and operating instructions for the CIM 500

### <span id="page-22-1"></span>**A.1 How to configure an IP address on your PC**

For connecting a PC to the CIM 500 via Ethernet, the PC must be set up to use a fixed (static) IP address belonging to the same subnetwork as the CIM 500.

- 1. Open "Control Panel".
- 2. Enter "Network and Sharing Center".
- 3. Click "Change adapter settings".
- 4. Right-click and select "Properties" for Ethernet adapter. Typically "Local Area Connection".
- 5. Select properties for "Internet Protocol Version 4(TCP/IPv4).
- 6. Select the "Alternate Configuration" tab.
- 7. Configure an IP address and subnet mask to be used by your PC. See fig. [1.](#page-22-2)

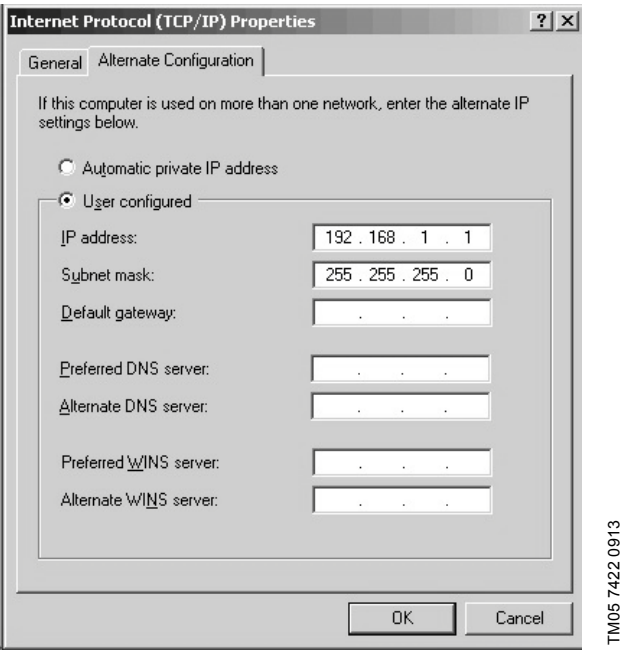

<span id="page-22-2"></span>**Fig. 1** Example from Windows XP

### <span id="page-22-0"></span>**A.2 Web server configuration**

The built-in web server is an easy and effective way to monitor the status of the CIM 500 module and configure the available functions and Industrial Ethernet protocols. The web server also makes it possible to update the firmware of the CIM module, and store/restore settings.

### **Before configuration**

- Check that the PC and CIM module are connected via an Ethernet cable.
- Check that the PC Ethernet port is set to the same network as the CIM module. For network configuration, see section *[A.1](#page-22-1)  [How to configure an IP address on your PC](#page-22-1)*.

To establish a connection from a PC to CIM 500 the first time, the following steps are required:

- 1. Open a standard Internet browser and type 192.168.1.100 in the URL address field.
- 2. Log in to the web server.

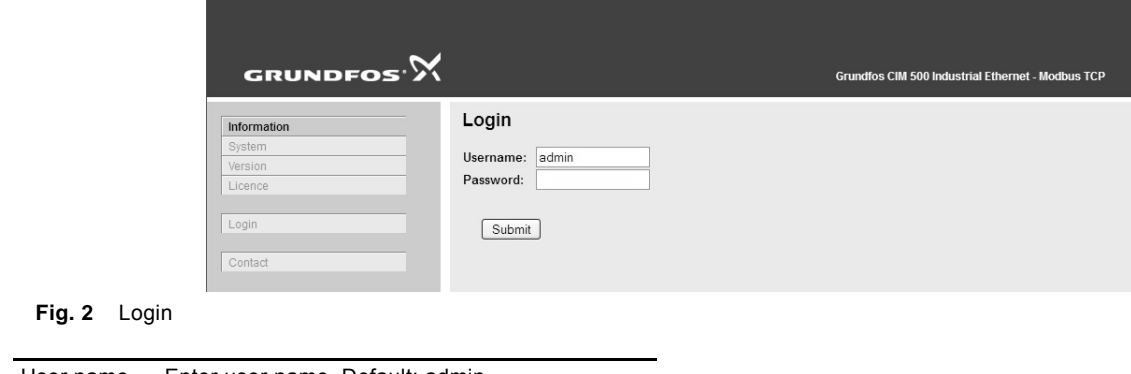

TM05 6065 4412

TM05 6065 4412

# User name Enter user name. Default: admin.

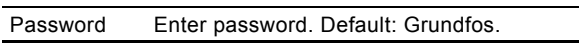

Note *User name and password can be changed on the web server under "Grundfos Management"*

# <span id="page-23-0"></span>**A.4 PROFINET IO configuration**

This web page is used to configure all the parameters relevant to the PROFINET IO protocol standard. All settings can also be configured from a standard PROFINET IO configuration tool, for instance Siemens Primary Setup Tool (PST). It is available on internet.

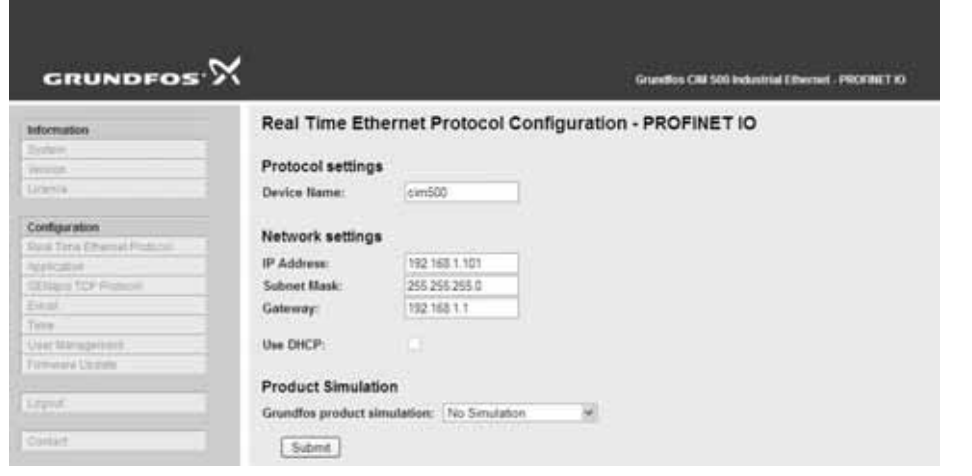

**Fig. 3** Real Time Ethernet Protocol Configuration - PROFINET IO

| Object                      | <b>Description</b>                                                                                                    |
|-----------------------------|----------------------------------------------------------------------------------------------------|
| Device Name                 | The PROFINET IO device name. It must be unique.                                                                                                    |
| <b>IP Address</b>           | The static IP address for CIM 500 on the PROFINET IO network.                                                                                                    |
| Subnet Mask                 | Configure the subnet mask for the CIM 500 module on the PROFINET IO network.                                                                                                    |
| Gateway                     | Configure the default gateway for the PROFINET IO network.                                                                                                    |
| Use DHCP                    | The CIM 500 module can be configured to automatically obtain the IP address from a DHCP server on<br>the network.                                                                                                    |
| Grundfos product simulation | The CIM 500 can be put in product simulation mode to generate realistic simulated values of all the<br>PROFINET IO input data modules. It will thus be possible to connect a PROFINET IO master to a<br>CIM 500 fitted in a CIU or E-box without installing this device in a real industrial process system. In an<br>office environment, it can then be verified that communication works and data are received and<br>handled correctly by the PROFINET IO master application program (e.g. PLC program) before<br>installing the device. To enable product simulation, select a product type from the drop down list.<br>Product simulation will be terminated by a module power cycle. |

**Appendix**

### **Argentina**

Bombas GRUNDFOS de Argentina S.A. Ruta Panamericana km. 37.500 Centro Industrial Garin 1619 Garín Pcia. de B.A. Phone: +54-3327 414 444 Telefax: +54-3327 45 3190

### **Australia**

GRUNDFOS Pumps Pty. Ltd. P.O. Box 2040 Regency Park South Australia 5942 Phone: +61-8-8461-4611 Telefax: +61-8-8340 0155

### **Austria**

GRUNDFOS Pumpen Vertrieb Ges.m.b.H. Grundfosstraße 2 A-5082 Grödig/Salzburg Tel.: +43-6246-883-0 Telefax: +43-6246-883-30

### **Belgium**

N.V. GRUNDFOS Bellux S.A. Boomsesteenweg 81-83 B-2630 Aartselaar Tél.: +32-3-870 7300 Télécopie: +32-3-870 7301

### **Belarus**

Представительство ГРУНДФОС в Минске 220125, Минск ул. Шафарнянская, 11, оф. 56, БЦ «Порт» Тел.: +7 (375 17) 286 39 72/73 Факс: +7 (375 17) 286 39 71 E-mail: minsk@grundfos.com

### **Bosna and Herzegovina**

GRUNDFOS Sarajevo Zmaja od Bosne 7-7A, BH-71000 Sarajevo Phone: +387 33 592 480 Telefax: +387 33 590 465 www.ba.grundfos.com e-mail: grundfos@bih.net.ba

### **Brazil**

BOMBAS GRUNDFOS DO BRASIL Av. Humberto de Alencar Castelo Branco,  $630$ CEP 09850 - 300 São Bernardo do Campo - SP Phone: +55-11 4393 5533 Telefax: +55-11 4343 5015

### **Bulgaria**

Grundfos Bulgaria EOOD Slatina District Iztochna Tangenta street no. 100 BG - 1592 Sofia Tel. +359 2 49 22 200 Fax. +359 2 49 22 201 email: bulgaria@grundfos.bg

### **Canada**

GRUNDFOS Canada Inc. 2941 Brighton Road Oakville, Ontario L6H 6C9 Phone: +1-905 829 9533 Telefax: +1-905 829 9512

### **China**

GRUNDFOS Pumps (Shanghai) Co. Ltd. 50/F Maxdo Center No. 8 XingYi Rd. Hongqiao development Zone Shanghai 200336 PRC Phone: +86 21 612 252 22 Telefax: +86 21 612 253 33

### **Croatia**

GRUNDFOS CROATIA d.o.o. Buzinski prilaz 38, Buzin HR-10010 Zagreb Phone: +385 1 6595 400 Telefax: +385 1 6595 499 www.hr.grundfos.com

### **Czech Republic**

GRUNDFOS s.r.o. Čajkovského 21 779 00 Olomouc Phone: +420-585-716 111 Telefax: +420-585-716 299

### **Denmark**

GRUNDFOS DK A/S Martin Bachs Vej 3 DK-8850 Bjerringbro Tlf.: +45-87 50 50 50 Telefax: +45-87 50 51 51 E-mail: info\_GDK@grundfos.com www.grundfos.com/DK

### **Estonia**

GRUNDFOS Pumps Eesti OÜ Peterburi tee 92G 11415 Tallinn Tel: + 372 606 1690 Fax: + 372 606 1691

### **Finland**

OY GRUNDFOS Pumput AB Mestarintie 11 FIN-01730 Vantaa Phone: +358-(0)207 889 900 Telefax: +358-(0)207 889 550

### **France**

Pompes GRUNDFOS Distribution S.A. Parc d'Activités de Chesnes 57, rue de Malacombe F-38290 St. Quentin Fallavier (Lyon) Tél.: +33-4 74 82 15 15 Télécopie: +33-4 74 94 10 51

**Germany** GRUNDFOS GMBH Schlüterstr. 33 40699 Erkrath Tel.: +49-(0) 211 929 69-0 Telefax: +49-(0) 211 929 09-0 e-mail: infoservice@grundfos.de Service in Deutschland: e-mail: kundendienst@grundfos.de

HILGE GmbH & Co. KG Hilgestrasse 37-47 55292 Bodenheim/Rhein Germany Tel.: +49 6135 75-0 Telefax: +49 6135 1737 e-mail: hilge@hilge.de

### **Greece**

GRUNDFOS Hellas A.E.B.E. 20th km. Athinon-Markopoulou Av. P.O. Box 71 GR-19002 Peania Phone: +0030-210-66 83 400 Telefax: +0030-210-66 46 273

**Hong Kong**<br>GRUNDFOS Pumps (Hong Kong) Ltd.<br>Unit 1, Ground floor Siu Wai Industrial Centre 29-33 Wing Hong Street & 68 King Lam Street, Cheung Sha Wan Kowloon Phone: +852-27861706 / 27861741 Telefax: +852-27858664

**Hungary** GRUNDFOS Hungária Kft. Park u. 8 H-2045 Törökbálint, Phone: +36-23 511 110 Telefax: +36-23 511 111 **India**

GRUNDFOS Pumps India Private Limited 118 Old Mahabalipuram Road Thoraipakkam Chennai 600 096 Phone: +91-44 2496 6800

### **Indonesia**

PT GRUNDFOS Pompa Jl. Rawa Sumur III, Blok III / CC-1 Kawasan Industri, Pulogadung Jakarta 13930 Phone: +62-21-460 6909 Telefax: +62-21-460 6910 / 460 6901

### **Ireland**

GRUNDFOS (Ireland) Ltd. Unit A, Merrywell Business Park Ballymount Road Lower Dublin 12 Phone: +353-1-4089 800 Telefax: +353-1-4089 830

### **Italy**

GRUNDFOS Pompe Italia S.r.l. Via Gran Sasso 4 I-20060 Truccazzano (Milano) Tel.: +39-02-95838112 Telefax: +39-02-95309290 / 95838461

### **Japan**

GRUNDFOS Pumps K.K. Gotanda Metalion Bldg., 5F, 5-21-15, Higashi-gotanda Shiagawa-ku, Tokyo 141-0022 Japan Phone: +81 35 448 1391 Telefax: +81 35 448 9619

### **Korea**

GRUNDFOS Pumps Korea Ltd. 6th Floor, Aju Building 679-5 Yeoksam-dong, Kangnam-ku, 135-916 Seoul, Korea Phone: +82-2-5317 600 Telefax: +82-2-5633 725

### **Latvia** SIA GRUNDFOS Pumps Latvia

Deglava biznesa centrs Augusta Deglava ielā 60, LV-1035, Rīga, Tālr.: + 371 714 9640, 7 149 641 Fakss: + 371 914 9646

### **Lithuania**

GRUNDFOS Pumps UAB Smolensko g. 6 LT-03201 Vilnius Tel: + 370 52 395 430 Fax: + 370 52 395 431

### **Malaysia**

GRUNDFOS Pumps Sdn. Bhd. 7 Jalan Peguam U1/25 Glenmarie Industrial Park 40150 Shah Alam Selangor Phone: +60-3-5569 2922 Telefax: +60-3-5569 2866

### **Mexico**

Bombas GRUNDFOS de México S.A. de C.V. Boulevard TLC No. 15 Parque Industrial Stiva Aeropuerto Apodaca, N.L. 66600 Phone: +52-81-8144 4000 Telefax: +52-81-8144 4010

# **Netherlands**

GRUNDFOS Netherlands Veluwezoom 35 1326 AE Almere Postbus 22015 1302 CA ALMERE Tel.: +31-88-478 6336 Telefax: +31-88-478 6332 E-mail: info\_gnl@grundfos.com

### **New Zealand**

GRUNDFOS Pumps NZ Ltd. 17 Beatrice Tinsley Crescent North Harbour Industrial Estate Albany, Auckland Phone: +64-9-415 3240 Telefax: +64-9-415 3250

**Norway** GRUNDFOS Pumper A/S Strømsveien 344 Postboks 235, Leirdal N-1011 Oslo Tlf.: +47-22 90 47 00 Telefax: +47-22 32 21 50

### **Poland**

GRUNDFOS Pompy Sp. z o.o. ul. Klonowa 23 Baranowo k. Poznania PL-62-081 Przeźmierowo Tel: (+48-61) 650 13 00 Fax: (+48-61) 650 13 50

### **Portugal**

Bombas GRUNDFOS Portugal, S.A. Rua Calvet de Magalhães, 241 Apartado 1079 P-2770-153 Paço de Arcos Tel.: +351-21-440 76 00 Telefax: +351-21-440 76 90

### **Romania**

GRUNDFOS Pompe România SRL Bd. Biruintei, nr 103 Pantelimon county Ilfov Phone: +40 21 200 4100 Telefax: +40 21 200 4101 E-mail: romania@grundfos.ro

### **Russia**

ООО Грундфос Россия 109544, г. Москва, ул. Школьная, 39-41, стр. 1 Тел. (+7) 495 564-88-00 (495) 737-30-00 Факс (+7) 495 564 88 11 E-mail grundfos.moscow@grundfos.com

### **Serbia**

Grundfos Srbija d.o.o. Omladinskih brigada 90b 11070 Novi Beograd Phone: +381 11 2258 740 Telefax: +381 11 2281 769 www.rs.grundfos.com

**Singapore** GRUNDFOS (Singapore) Pte. Ltd. 25 Jalan Tukang Singapore 619264 Phone: +65-6681 9688 Telefax: +65-6681 9689

### **Slovakia**

GRUNDFOS s.r.o. Prievozská 4D 821 09 BRATISLAVA Phona: +421 2 5020 1426 sk.grundfos.com

### **Slovenia**

GRUNDFOS d.o.o. Šlandrova 8b, SI-1231 Ljubljana-Črnuče Phone: +386 31 718 808 Telefax: +386 (0)1 5680 619 E-mail: slovenia@grundfos.si

### **South Africa**

GRUNDFOS (PTY) LTD Corner Mountjoy and George Allen Roads Wilhart Ext. 2 Bedfordview 2008 Phone: (+27) 11 579 4800 Fax: (+27) 11 455 6066 E-mail: lsmart@grundfos.com

**Grundfos companies**

Grundfos companies

### **Spain**

Bombas GRUNDFOS España S.A. Camino de la Fuentecilla, s/n E-28110 Algete (Madrid) Tel.: +34-91-848 8800 Telefax: +34-91-628 0465

### **Sweden**

GRUNDFOS AB Box 333 (Lunnagårdsgatan 6) 431 24 Mölndal Tel.: +46 31 332 23 000 Telefax: +46 31 331 94 60

### **Switzerland**

GRUNDFOS Pumpen AG Bruggacherstrasse 10 CH-8117 Fällanden/ZH Tel.: +41-44-806 8111 Telefax: +41-44-806 8115

### **Taiwan**

GRUNDFOS Pumps (Taiwan) Ltd. 7 Floor, 219 Min-Chuan Road Taichung, Taiwan, R.O.C. Phone: +886-4-2305 0868 Telefax: +886-4-2305 0878

### **Thailand**

GRUNDFOS (Thailand) Ltd. 92 Chaloem Phrakiat Rama 9 Road, Dokmai, Pravej, Bangkok 10250 Phone: +66-2-725 8999 Telefax: +66-2-725 8998

### **Turkey**

GRUNDFOS POMPA San. ve Tic. Ltd. Sti. Gebze Organize Sanayi Bölgesi Ihsan dede Caddesi, 2. yol 200. Sokak No. 204 41490 Gebze/ Kocaeli Phone: +90 - 262-679 7979 Telefax: +90 - 262-679 7905 E-mail: satis@grundfos.com

### **Ukraine**

Бізнес Центр Європа Столичне шосе, 103 м. Київ, 03131, Україна Телефон: (+38 044) 237 04 00 Факс.: (+38 044) 237 04 01 E-mail: ukraine@grundfos.com

### **United Arab Emirates**

GRUNDFOS Gulf Distribution P.O. Box 16768 Jebel Ali Free Zone Dubai Phone: +971 4 8815 166 Telefax: +971 4 8815 136

**U.S.A.** GRUNDFOS Pumps Corporation 17100 West 118th Terrace

Grundfos Tashkent, Uzbekistan The Repre-sentative Office of Grundfos Kazakhstan in

**United Kingdom** GRUNDFOS Pumps Ltd. Grovebury Road Leighton Buzzard/Beds. LU7 4TL Phone: +44-1525-850000 Telefax: +44-1525-850011

Olathe, Kansas 66061 Phone: +1-913-227-3400 Telefax: +1-913-227-3500

38a, Oybek street, Tashkent Телефон: (+998) 71 150 3290 / 71 150

Факс: (+998) 71 150 3292 Addresses Revised 21.05.2014

**Uzbekistan**

Uzbekistan

3291

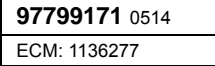

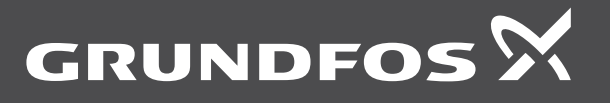

www.grundfos.com